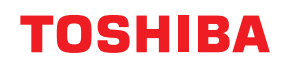

東芝デジタル複合機

# **e-BRIDGE Plus for Collastorage 取扱説明書**

●このたびは弊社製品をお買い上げいただきましてまことにありがとうございます。 ●お使いになる前に取扱説明書をよくお読みください。お読みになった後は必ず保管してください。

# **はじめに**

このたびは弊社製品をお買い上げいただきまして、まことにありがとうございます。 本書では、クラウド型ストレージサービスCollastorage/コワークストレージ/おまかせクラウドストレージ / Fileforce と連携し、e-BRIDGE Plus for Collastorage をインストールした複合機から、スキャンやファ クス受信したファイルをクラウドに保存する方法、およびクラウドに保存したファイルを印刷する方法につ いて説明しています。お使いになる前に本書をよくお読みください。

# **■ 本書の読みかた**

# **□ 本文中の記号について**

本書では、重要事項には以下の記号を付けて説明しています。これらの内容については必ずお読みください。

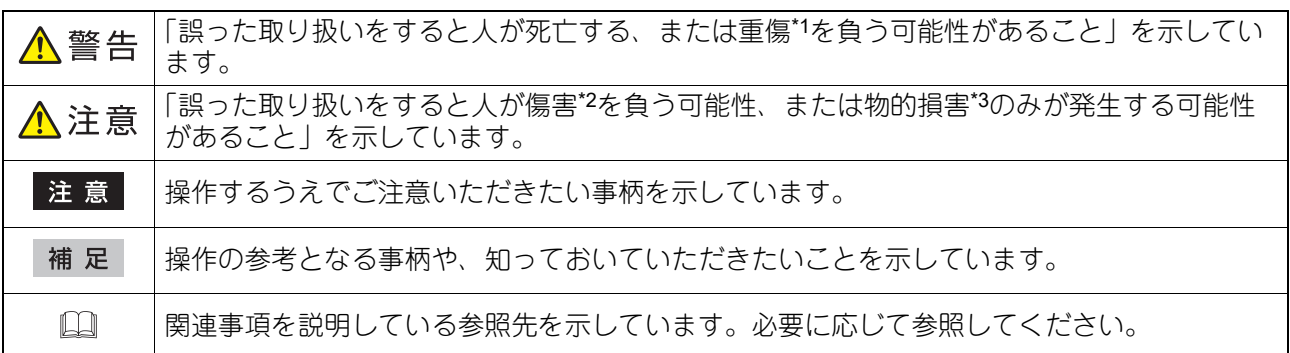

- \*1 重傷とは、失明やけが・やけど(高温・低温)・感電・骨折・中毒などで、後遺症が残るものおよび治療に入院・長期の通院を要するもの を指します。
- \*2 傷害とは、治療に入院や長期の通院を要さない、けが・やけど・感電を指します。
- \*3 物的損害とは、財産・資材の破損にかかわる拡大損害を指します。

# **□ 本書の対象読者について**

本書は一般使用者(ユーザー)および機器管理者向けの取扱説明書です。

# **□ 本文中の画面について**

お使いの機種やオプション機器の装着状況、インストールしているアプリケーションによっては、表示され る画面が異なることがあります。

# **□ 本文中の記載名称について**

本書では、両面同時原稿送り装置と自動両面原稿送り装置を、どちらも「自動原稿送り装置」と記述して説 明しています。

# **□ 商標について**

本書に掲載されている会社名、製品名は、それぞれの会社の商標または登録商標である場合があります。

# e-BRIDGE Plus for Collastorageを使用する

e-BRIDGE Plus for Collastorageのセットアップと使いかたを説明します。

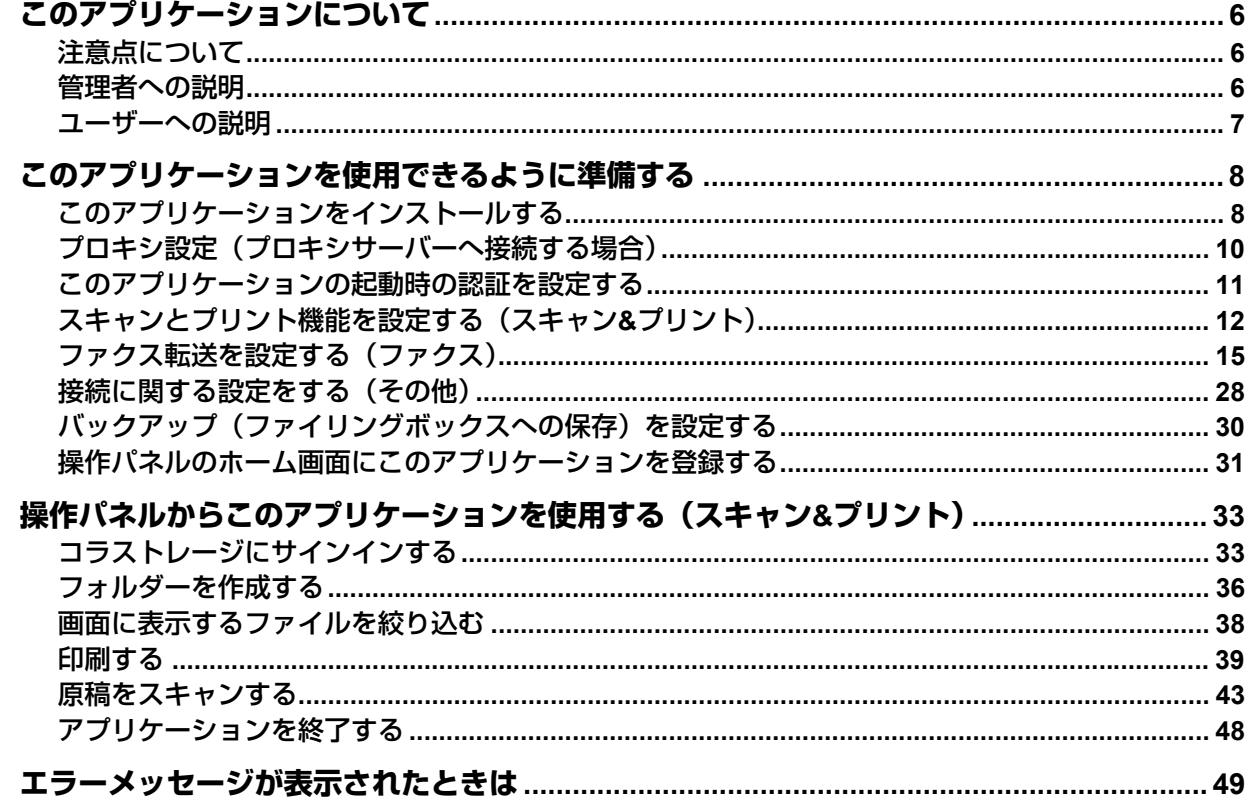

# <span id="page-5-0"></span>**このアプリケーションについて**

e-BRIDGE Plus for Collastorageのアプリケーション(本書では以降「このアプリケーション」と称します) は、弊社のデジタル複合機(本書では「本機」と称します)にインストールして利用するアプリケーション です。クラウド型ストレージサービスCollastorage/コワークストレージ/おまかせクラウドストレージ/ Fileforce(本書では「コラストレージ」と称します)のアカウントを持つユーザーは、次の機能を利用でき ます。

- 原稿をスキャンしてコラストレージへアップロードする
- コラストレージに保存したファイルを印刷する
- 本機が受信したファクスをコラストレージに保存する

# <span id="page-5-1"></span>**■ 注意点について**

- コラストレージにログインするためのアカウントが必要です。
- プロキシサーバー接続などのネットワーク環境の設定を確認してください。また、利用時にアプリケー ションとコラストレージへの接続について利用許可する必要があります。
- このアプリケーションを使ってコラストレージに保管されたお客様のデータや資産、およびお客様の環境 は、自己責任において適切な運用を行い保護してください。
- コラストレージの設定と操作については、コラストレージの利用マニュアルをご覧ください。

# <span id="page-5-2"></span>**■ 管理者への説明**

管理者は、以下の項目を確認してからこのアプリケーションをセットアップしてください。準備やセット アップはTopAccessを使用します。設定画面の詳しい操作方法は、**TopAccess**ガイド/**TopAccess**を参照して ください。

# **□ チェックポイント**

管理者は以下の点を確認してください。

- このアプリケーションを使用できる複合機(機種)である必要があります。
- コラストレージがセットアップされており、本機がコラストレージにアクセスできるネットワークに接続 されている必要があります。
- ネットワーク上の通信を保護したい場合は、HTTPS通信をお使いください。
- このアプリケーションの試用期間後も継続して使用するには、ライセンスを有効化する必要があります。
- スキャンした文字を認識するには、本機にOCRオプション(ライセンス)がインストールされている必要 があります。
- 本機の時計を正しい時刻に設定する必要があります。時刻が正しくないと証明書の検証に失敗してネット ワークに接続できない場合があります。
- ユーザー認証または部門認証が必要な場合は、TopAccessで設定する必要があります。
- 2次元コードを読み取ってコラストレージにサインインするためには、ご利用の環境で以下のサイトへアク セスできるようにする必要があります。

#### login.ecl.toshiba-solutions.com

#### api.login.ecl.toshiba-solutions.com

また、利用を開始する前に、以下のページにアクセスできることを確認してください。

- https://login.ecl.toshiba-solutions.com/test
- Eメールを使ってコラストレージにサインインするためには、以下を設定する必要があります。
	- TopAccess で [E メール送信] を有効にしてください。また、E メール設定で「送信者アドレス]を設定 し、[件名変更]および[本文送信]を有効にしてください。
	- 本機のユーザー認証および機能別ユーザー認証設定が有効で、アプリケーションの起動時の認証が無効の 場合、機能別ユーザー認証の[スキャン]を無効にしてください。
- 印刷機能(常時印刷、エラー時印刷)を利用する場合ファイル形式はPDFを選択してください。TIFFまた はセキュアPDFを選択した場合は、印刷機能(常時印刷、エラー時印刷)がご利用いただけません。
- ユーザーには「印刷機能]や「スキャン機能]を利用できる権限のあるロールをTopAccessから割り当て る必要があります(制限を設けていない限り、ユーザーは通常これらの権限を有します)。
- インターネットファクス、ダイレクトSMTP、IPファクス機能で受信したデータの保存はできません。
- 下記の設定は有効のままご利用ください。無効にすると本機能が利用できません。
- TopAccessの [管理者] > [セットアップ] > [一般] > [機器設定] > [ローカルストレージデバイス へ保存] > [有効]
- TopAccessの [管理者] > [セットアップ] > [ファクス] > [アプリケーションへの受信転送設定] を [有効]にしておく必要があります。[有効]にした場合、以下の設定は無効となります(設定はできます が動作しません)。
	- -[管理者]>[登録]>[ファクス受信転送]
	- [登録] > [Fコード/ファクス受信転送 (振分け)]
- 「機密受信」や「ホールド印刷(ファクス)」はご利用いただけません。
- Fコード通信を利用して、相手側のファクス機から親展送信を受信した場合でも複合機のメールボックスに は保存されず、このアプリケーションの設定に基づき、コラストレージへ転送されます。
- Fコード中継同報の中継同報配信局として利用することはできません。
- Fコード通信で受信したファイルをEメール送信する(オンランプゲートウェイ)ことはできません。
- Fコード通信をご利用される場合は営業担当またはサービスエンジニアにご相談ください。

# **□ セットアップ**

ユーザーがこのアプリケーションを本機で利用できるように、管理者はTopAccessを使ってあらかじめ準備 する必要があります。本書は以下のセットアップ手順を説明します。

- 1. このアプリケーションを本機にインストールします。 P.8 [「このアプリケーションをインストールする」](#page-7-1)
- 2. プロキシサーバーへの接続が必要な場合に設定します。 P.10 [「プロキシ設定\(プロキシサーバーへ接続する場合\)」](#page-9-0)
- 3. このアプリケーションの起動時に、認証するかどうかを設定します。 P.11 [「このアプリケーションの起動時の認証を設定する」](#page-10-0)
- 4. このアプリケーションのログイン設定、スキャンとプリントを許可するかを設定します。 P.12 [「スキャンとプリント機能を設定する\(スキャン](#page-11-0)&プリント)」
- 5. ファクス受信したファイルを転送先に保存するための設定をします。 P.15 [「ファクス転送を設定する\(ファクス\)」](#page-14-0)
- 6. ファクス受信後の印刷オプションを設定します。 P.27 [「印刷オプションを設定する」](#page-26-0)
- 7. ファクス受信したファイルのバックアップを設定します。 P.30 [「バックアップ\(ファイリングボックスへの保存\)を設定する」](#page-29-0)
- 8. サーバー(e-BRIDGE Cloud Login)への接続テストを実施します。 P.28 [「接続に関する設定をする\(その他\)」](#page-27-0)
- 9. 操作パネルのホーム画面にこのアプリケーションを登録します。 P.31 [「操作パネルのホーム画面にこのアプリケーションを登録する」](#page-30-0)

# <span id="page-6-0"></span>**■ ユーザーへの説明**

このアプリケーションを使用するには、以下を参照してください。

- 本機の操作パネルからコラストレージにサインインする方法は、本書の以下を参照してください。 P.33 [「コラストレージにサインインする」](#page-32-1)
- このアプリケーションを利用する方法は、本書の以下を参照してください。
	- P.36 [「フォルダーを作成する」](#page-35-0)
	- P.38 [「画面に表示するファイルを絞り込む」](#page-37-0)
	- P.39 [「印刷する」](#page-38-0)
	- P.43 [「原稿をスキャンする」](#page-42-0)
- トラブルが発生した場合は、本書の以下を参照してください。 P.49 [「エラーメッセージが表示されたときは」](#page-48-0)

# <span id="page-7-0"></span>**このアプリケーションを使用できるように準備する**

管理者は、以下の手順に従ってこのアプリケーションをセットアップしてください。

# <span id="page-7-1"></span>**■ このアプリケーションをインストールする**

本機のTopAccessからこのアプリケーションをインストールします。

#### 注意

- このアプリケーションをインストールするには、管理者権限でTopAccessにログインする必要があります。 TopAccessの操作方法については、**TopAccess**ガイド/**TopAccess**を参照してください。
- TopAccessの画面は機種によって異なります。
- **1 TopAccess**を起動して、管理者としてログインします。
- **2** [管理者] **>**[アプリケーション]**>**[アプリケーションリスト]をクリックして[アプリケー ションリスト]を開き、[インストール]をクリックします。

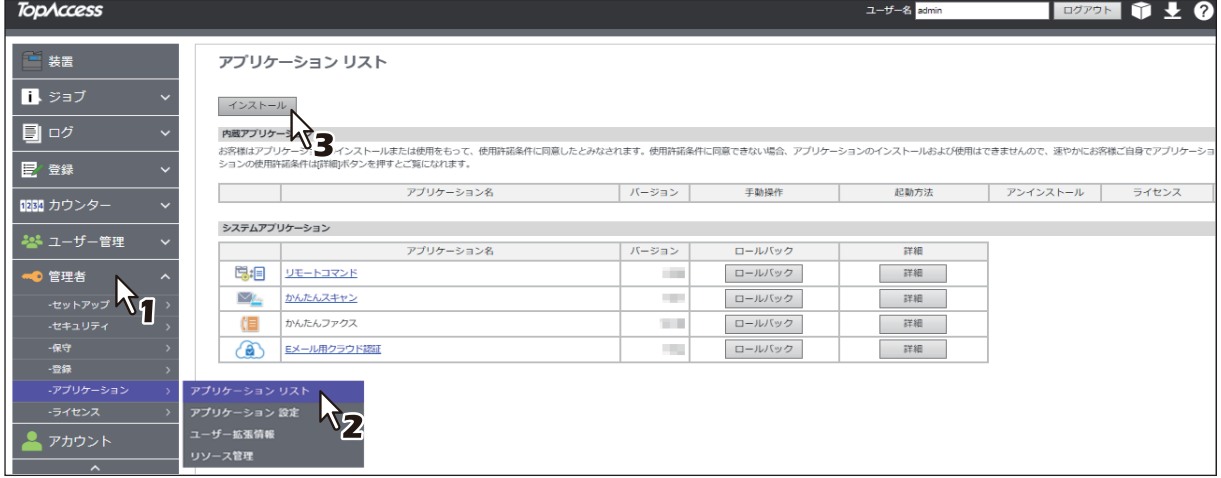

**3** [ファイルの選択**\***]をクリックして、**e-BRIDGE Plus for Collastorage**のインストールファイ ルを選択し、[インポート]をクリックしたら画面の指示に従ってインストールします。

\* [ファイルの選択]のボタン名称は、ブラウザーによって異なります。

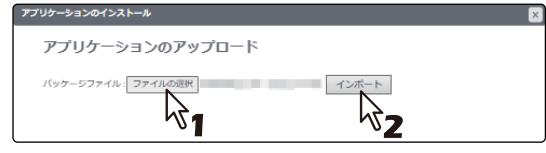

**4** このアプリケーションが起動していることを確認します([起動]が薄く見えます)。

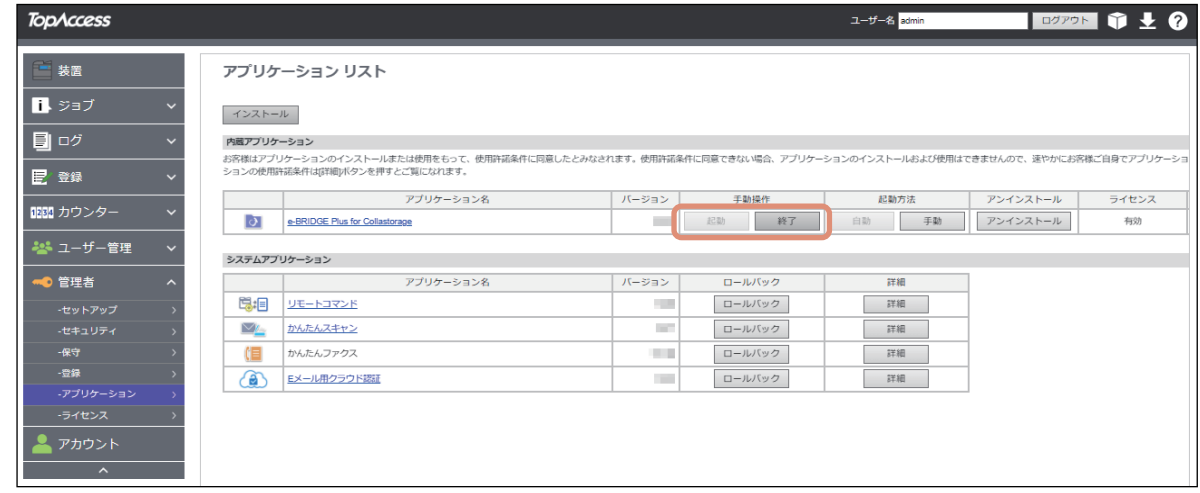

# 注意

コラストレージにサインインするためには、このアプリケーションが起動している必要があります。[終 了]を選択すると、サインインできません。

補足

[アプリケーションリスト]に登録したこのアプリケーションに対して、以下のボタンを操作できます。

- [終了] をクリックすると、このアプリケーションは終了します。
- [自動]をクリックすると、このアプリケーションは自動的に起動します。常に手動で起動するには、 [手動]をクリックします。
- [アンインストール]を選択すると、このアプリケーションを本機から削除できます。
- [詳細]を選択すると、このアプリケーションの詳細情報を確認できます。

# <span id="page-9-0"></span>**■ プロキシ設定(プロキシサーバーへ接続する場合)**

プロキシサーバーへの接続が必要な環境の場合に設定します。

#### 注意

- プロキシ設定をするには、管理者権限でTopAccessにログインする必要があります。TopAccessの操作方 法については、**TopAccess**ガイド/**TopAccess**を参照してください。
- TopAccessの画面は機種によって異なります。
- **1 TopAccess**を起動して、管理者としてログインします。
- **2** [管理者] **>**[アプリケーション]**>**[アプリケーション設定]を開きます。

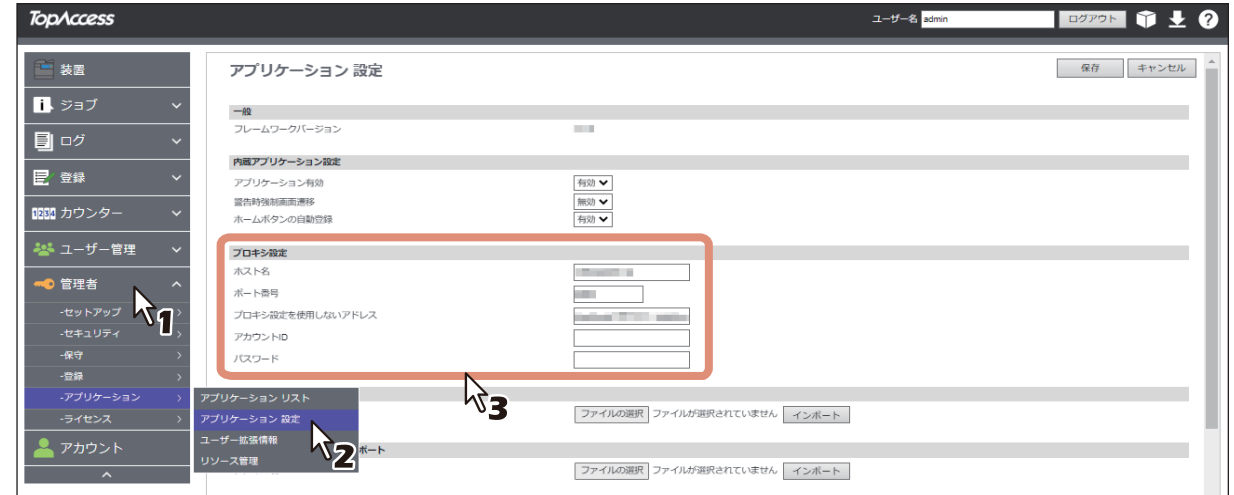

#### プロキシを使用している環境

[プロキシ設定]に、以下の項目を設定してください。

- ホスト名:プロキシサーバーのホスト名を入力します。
- ポート番号:プロキシサーバーのポート番号を入力します。
- プロキシ設定を使用しないアドレス:プロキシサーバーを利用しないURL をセミコロン(;)で区切っ て入力します。
- アカウントID:プロキシサーバーのアカウントIDを入力します。
- パスワード:プロキシサーバーのパスワードを入力します。

#### プロキシを使用していない環境

「ホスト名」は空白としてください。

#### 注意

アプリケーション機能のプロキシ設定と「EWB(Embedded Web Browser)機能」のプロキシ設定は相 互に影響し、一方を変更するともう一方も変更されます。

# **3** [保存]をクリックします。

[キャンセル]をクリックすると、設定を変更しないで元の設定に戻ります。

# <span id="page-10-0"></span>**■ このアプリケーションの起動時の認証を設定する**

このアプリケーションの起動時に認証するかどうかを本機のTopAccessから設定します。

#### 注意

- 起動時の認証を設定するには、管理者権限でTopAccessにログインする必要があります。TopAccessの操 作方法については、**TopAccess**ガイド/**TopAccess**を参照してください。
- TopAccessの画面は機種によって異なります。
- **1 TopAccess**を起動して、管理者としてログインします。
- **2** [管理者] **>**[アプリケーション]**>**[アプリケーションリスト]をクリックして[アプリケー ションリスト]を開き、[**e-BRIDGE Plus for Collastorage**]の[詳細]をクリックします。

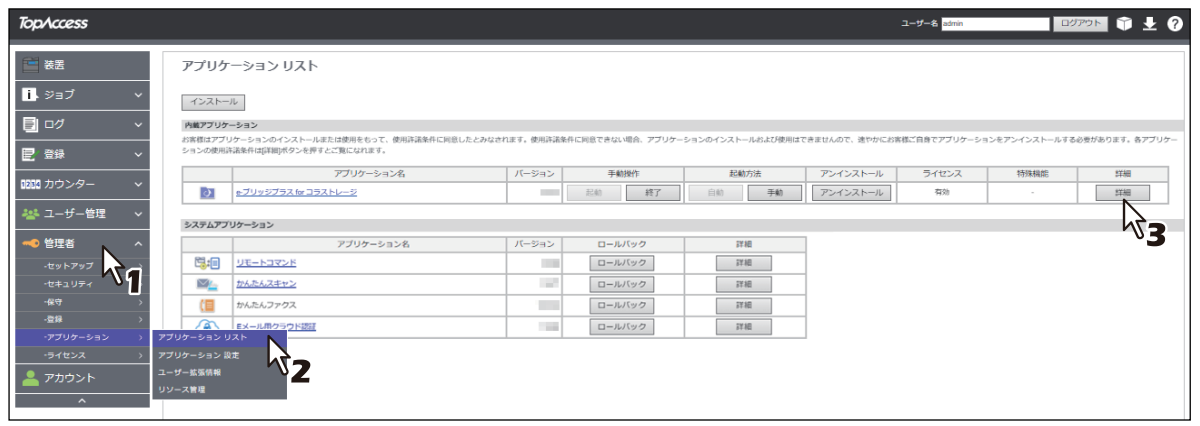

- **3** [認証]から[有効]または[無効]を選択します。
	- 有効:操作パネルのホーム画面からこのアプリケーションを起動するたびに、部門またはユーザー認 証が必要です。
	- 無効: [部門管理設定] や [ユーザー認証設定] の [プリント] や [スキャン] が有効な場合は、この アプリケーションから印刷またはスキャン操作を実行する際に認証が必要です。各機能の認証が無効 に設定されている場合は、認証は必要ありません。

注意

```
各機能の認証設定方法については、TopAccessガイド/ TopAccessを参照してください。
```
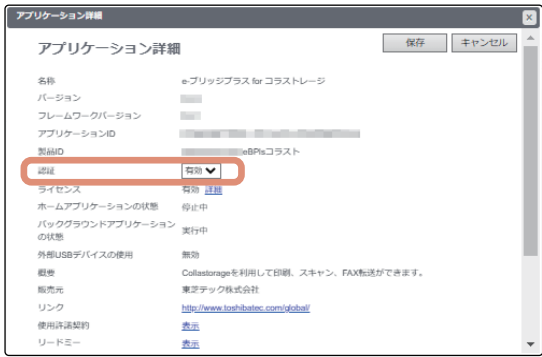

#### **4** [保存]をクリックします。

[キャンセル]をクリックすると、設定を変更しないで「アプリケーション詳細]画面を閉じます。

# <span id="page-11-0"></span>**■ スキャンとプリント機能を設定する(スキャン&プリント)**

管理者は、コラストレージにログインする認証アカウントやユーザーにスキャンおよび印刷の実行を許可す るかを本機のTopAccessで設定します。

#### 注意

- スキャンとプリント機能の設定を変更するには、管理者権限でTopAccessにログインする必要があります。 TopAccessの操作方法については、**TopAccess**ガイド/**TopAccess**を参照してください。
- TopAccessの画面は機種によって異なります。

# <span id="page-11-1"></span>**□ ログイン設定**

コラストレージにサインインするアカウントを設定します。

- **1 TopAccess**を起動して、管理者としてログインします。
- **2** [管理者] **>**[アプリケーション]**>**[アプリケーションリスト]をクリックして[アプリケー ションリスト]を開き、[**e-BRIDGE Plus for Collastorage**]をクリックします。

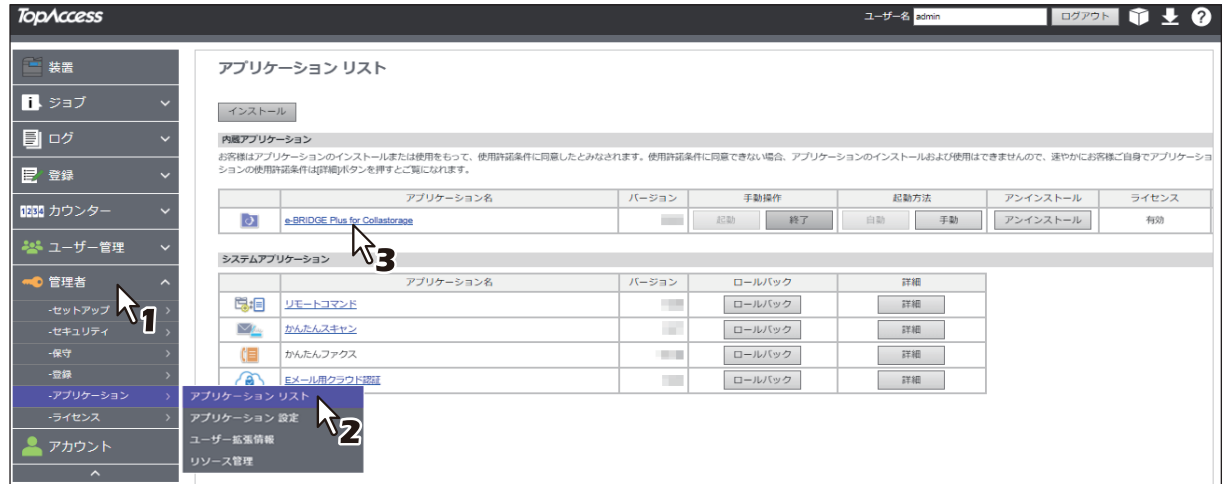

**3** [スキャン&プリント]をクリックして、[ログイン設定]を設定します。

[個人アカウント]または [共有アカウント]の、どちらかを選択します。

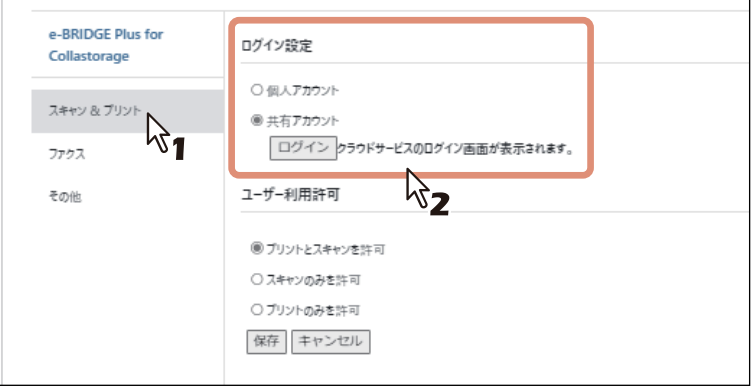

• 個人アカウント

ユーザーごとに、個人のアカウントでログインできます。

 共有アカウント ユーザーは、共有アカウントでログインできます。[ログイン]をクリックして、このアプリケーショ ンで使用する共有アカウントを登録してください。登録が完了すると、共有アカウントのアカウント 名が表示されます。 登録した共有アカウントを削除する場合は、[削除]をクリックしてください。

# <span id="page-12-0"></span>**□ ユーザーが使用できる機能を設定する**

ユーザーにスキャンおよび印刷の実行を許可するか設定します。

- **1 TopAccess**を起動して、管理者としてログインします。
- **2** [管理者]**>**[アプリケーション]**>**[アプリケーションリスト]をクリックして[アプリケー
	- ションリスト]を開き、[**e-BRIDGE Plus for Collastorage**]をクリックします。

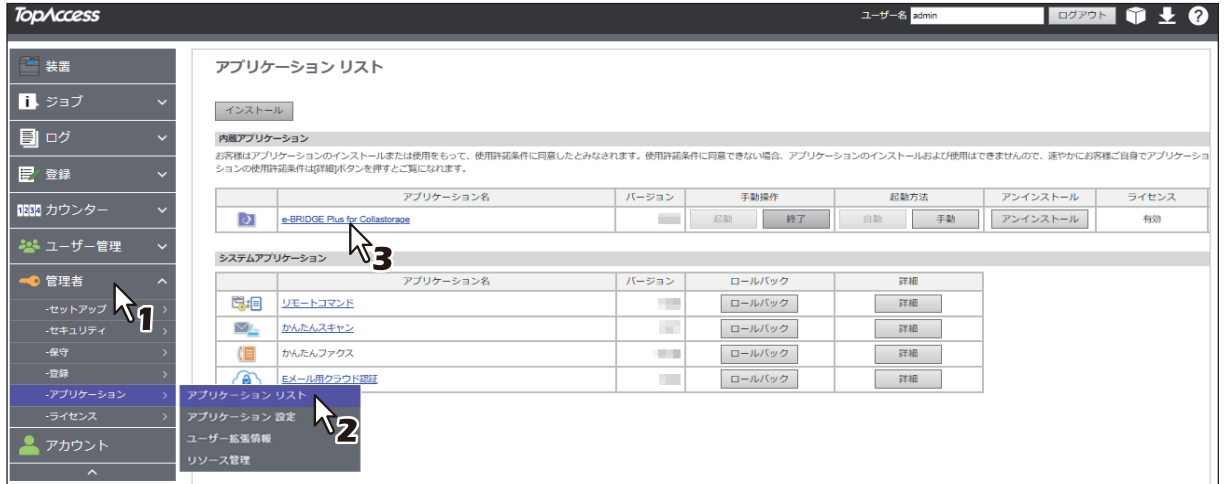

**3** [スキャン**&**プリント]をクリックして、[ユーザー利用許可]を設定します。

[プリントとスキャンを許可]、[スキャンのみを許可]、[プリントのみを許可]から選択します。

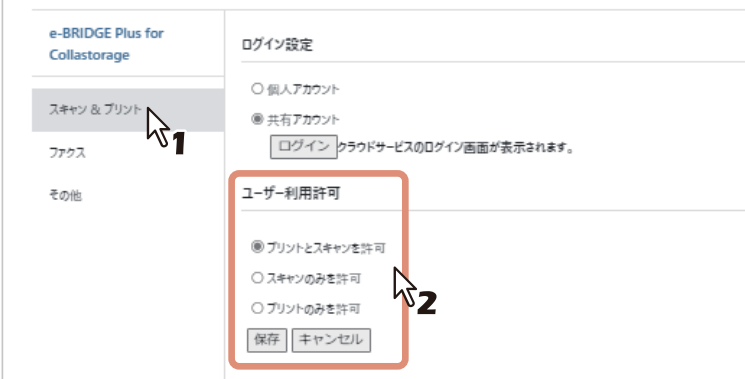

4 [保存] をクリックします。

#### 注意

設定に問題がある場合はメッセージが表示されます。設定を訂正してから再度「保存」をクリックして ください。

**5** 確認画面で [OK] をクリックします。

[キャンセル]をクリックすると、設定を中止します。

 $\mathbf{1}$ 

# **□ 2次元コード表示タイムアウト**

[ログイン]画面に表示される2次元コードの表示時間を変更できます。(初期設定:5分)

- **1 TopAccess**を起動して、管理者としてログインします。
- **2** [管理者]**>**[アプリケーション]**>**[アプリケーションリスト]をクリックして[アプリケー
	- ションリスト]を開き、[**e-BRIDGE Plus for Collastorage**]をクリックします。

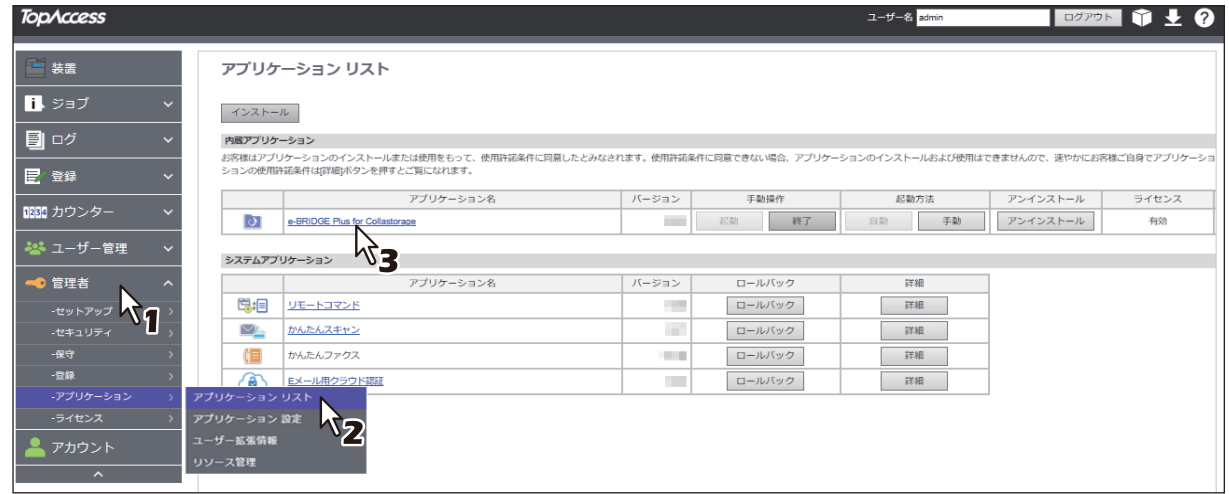

**3** [スキャン**&**プリント]をクリックして、**2**次元コードが表示している時間を設定します。

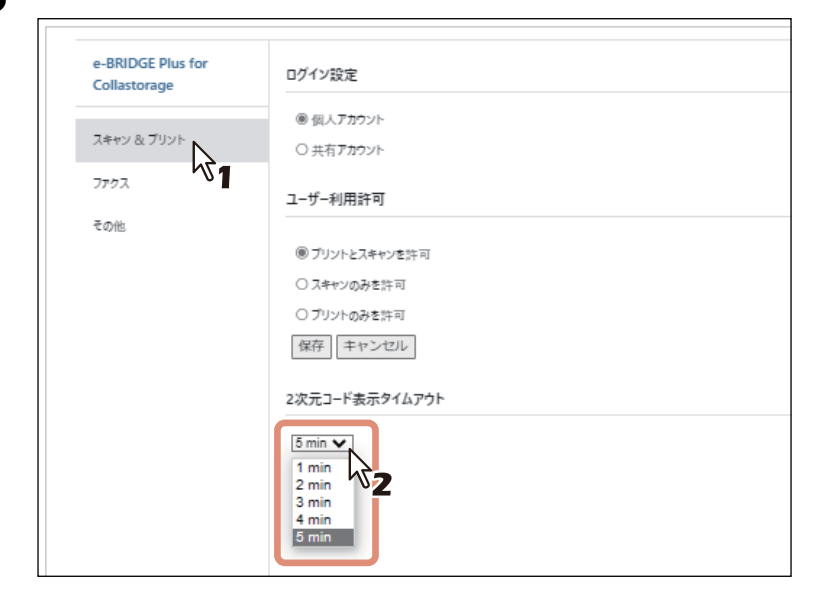

補足

2次元コードの表示時間は、本機の[節電モード設定]で設定する[オートクリア]の時間には影響されませ  $h_{\circ}$ 

# <span id="page-14-0"></span>**■ ファクス転送を設定する(ファクス)**

管理者は、ファクスで受信したファイルを転送先に保存するための設定をTopAccessで行います。

- 認証アカウントとファイルの保存形式 P.15 [「アカウント登録とファイル形式の指定」](#page-14-1)
- ファイル転送時の共通ルール、個別ルール P.18 [「共通ルールを設定する」](#page-17-0) P.23 [「個別ルールを設定する」](#page-22-0)

#### 注意

- ファクス設定を変更するには、管理者権限でTopAccessにログインする必要があります。TopAccessの操 作方法については、**TopAccess**ガイド/**TopAccess**を参照してください。
- TopAccessの画面は機種によって異なります。

# <span id="page-14-1"></span>**□ アカウント登録とファイル形式の指定**

コラストレージにサインインするアカウントや転送する受信ファイルの形式を設定します。

- **1 TopAccess**を起動して、管理者としてログインします。
- **2** [管理者] **>**[アプリケーション]**>**[アプリケーションリスト]をクリックして[アプリケー ションリスト]を開き、[**e-BRIDGE Plus for Collastorage**]をクリックします。

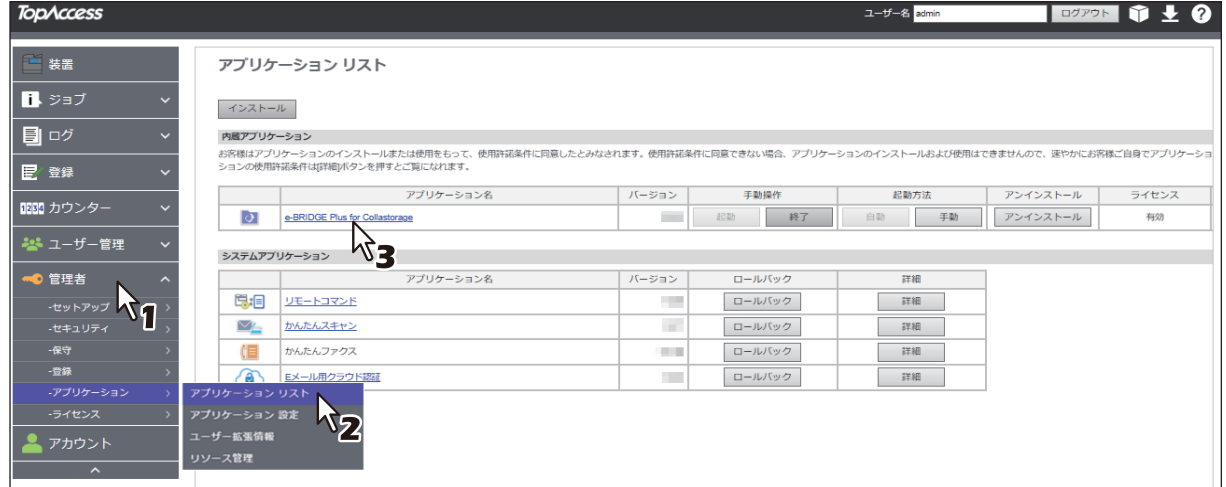

**3** [ファクス]をクリックして、[アカウント設定]をクリックします。

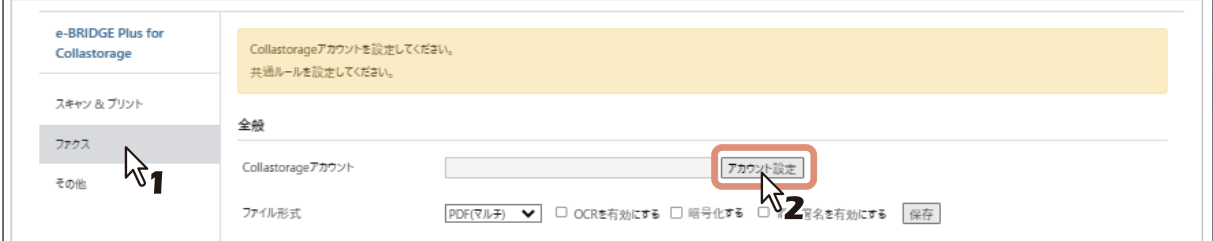

<u>4</u> [認証]画面で、[ユーザー名] と[パスワード]を入力して[ログイン]をクリックします。

#### 補足

認証されたコラストレージのアカウントが、[アカウント登録]に表示されます。

**5** 転送する受信ファイルのファイル形式を設定します。

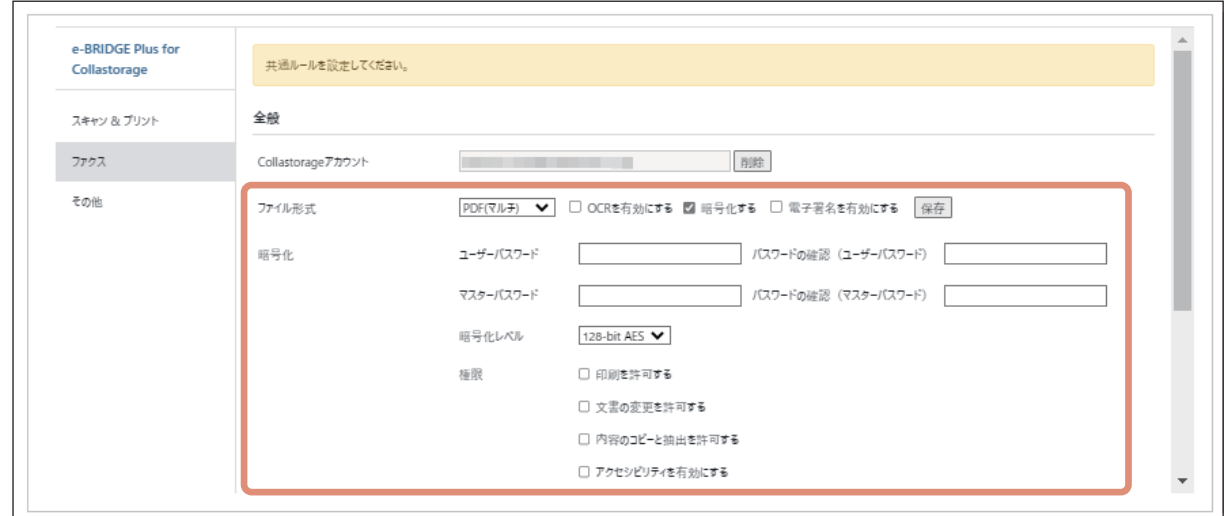

#### ファイル形式

以下のファイル形式から選択します。

- TIFF(マルチ) スキャンイメージを複数ページのTIFFファイルとして保存します。
- TIFF(シングル) スキャンイメージを、1ページ1ファイルのTIFFファイルとして保存します。
- PDF(マルチ) スキャンイメージを複数ページのPDFファイルとして保存します。
- PDF(シングル) スキャンイメージを、1ページ1ファイルのPDFファイルとして保存します。
- **OCR** を有効にする

本機にOCR オプションを搭載している場合に表示されます。 [OCR を有効にする]にチェックを入れた場合は、文字をOCR機能で読み取ります。OCRオプショ ンについての説明は、スキャンガイド/ スキャンを参照してください。

- 暗号化する ファイル形式でPDF(マルチ)またはPDF(シングル)を選択したときに「暗号化する]にチェッ クを入れた場合は、PDFを暗号化(セキュアPDF)して保存します。[暗号化]項目が開きます。
- 電子署名を有効にする PDFファイルに電子署名を付加する場合は、チェックボックスにチェックマークを付けます。お使 いの機種により、この機能は設定できません。

#### 注意

[電子署名を有効にする]は、本機のフレームワークのバージョンが3.0.0以上でご利用できます。 フレームワークのバージョンは、[アプリケーション詳細]画面で確認することができます。[アプリ ケーション詳細]画面の表示方法については、以下の参照先をご覧ください。 P.11 [「このアプリケーションの起動時の認証を設定する」](#page-10-0)

#### • 暗号化

#### - ユーザーパスワード

暗号化されたPDFを開くためのパスワードを入力します。32文字まで入力できます。同じパスワー ドを[パスワードの確認]に再度入力します。

- マスターパスワード 暗号化レベルや権限付与などの暗号化設定を変更するためのマスターパスワードを入力します。32 文字まで入力できます。同じパスワードを[パスワードの確認]に再度入力します。

#### 注意

PDFを暗号化するには、[ユーザーパスワード]または [マスターパスワード]のどちらかを必ず設定 してください。両方設定する場合は、異なるパスワードを設定してください。

#### - 暗号化レベル

暗号化レベルを選択します。 256bit AES - Acrobat X, PDF V1.7に互換性のある暗号化レベルを設定します。 128bit AES - Acrobat 7.0, PDF V1.6に互換性のある暗号化レベルを設定します。 128bit RC4 - Acrobat 5.0, PDF V1.4に互換性のある暗号化レベルを設定します。 40bit RC4 - Acrobat 3.0, PDF V1.1に互換性のある暗号化レベルを設定します。

#### 注意

暗号化レベル [256bit AES] は、本機のフレームワークのバージョンが3.0.0以上でご利用できます。 フレームワークのバージョンは、[アプリケーション詳細]画面で確認することができます。[アプリ ケーション詳細]画面の表示方法については、以下の参照先をご覧ください。 P.11 [「このアプリケーションの起動時の認証を設定する」](#page-10-0)

- 権限

暗号化PDFの操作権限を選択します。以下が設定可能です。 印刷を許可する 文書の変更を許可する 内容のコピーと抽出を許可する アクセシビリティを有効にする

#### **6** [保存]をクリックします。

設定が完了したら[保存]をクリックして設定を確定します。

# <span id="page-17-0"></span>**□ 共通ルールを設定する**

共通ルールが設定されていない(初回インストール時の初期値から変更されていない)場合は、転送先の フォルダー名やファイル名の設定、印刷条件を設定します。 共通ルールは、個別ルールで設定されたルール以外のすべての転送に適用します。

- **1 TopAccess**を起動して、管理者としてログインします。
- **2** [管理者]**>**[アプリケーション]**>**[アプリケーションリスト]をクリックして[アプリケー ションリスト]を開き、[**e-BRIDGE Plus for Collastorage**]をクリックします。

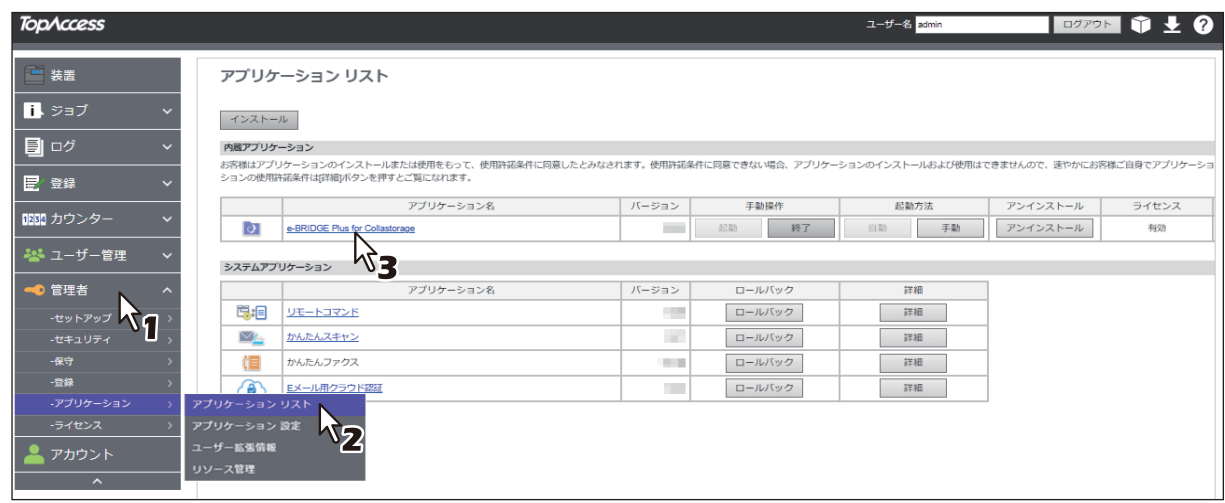

**3** [ファクス]をクリックして、[共通ルール]の[編集]をクリックします。

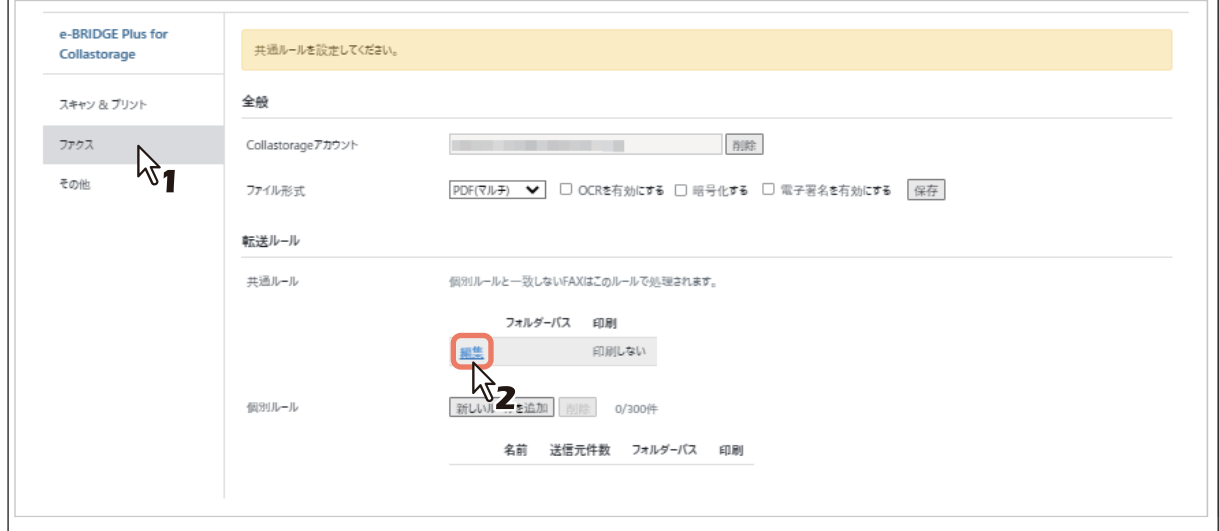

4 [フォルダーパス]の [編集] をクリックします。

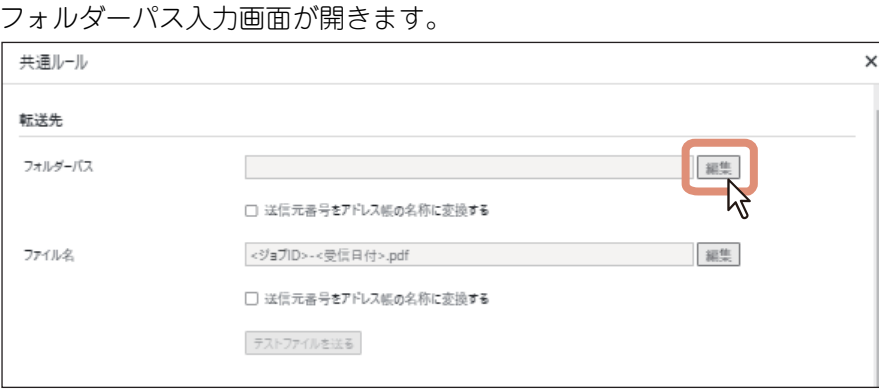

# **5** コラストレージのルートパスを入力します。

転送先に指定するコラストレージのルートパスを必ず入力してください。

- 入力欄を押すとキーボードが表示されます。 サブフォルダーがある場合は、" / "区切りでフォルダー名を入力します。 [全社共有]および [パーソナルフォルダ]を含め、最大255文字("/"含む)まで入力できます。
- [キャンセル]をクリックすると、設定を変更しないで元の設定に戻ります。

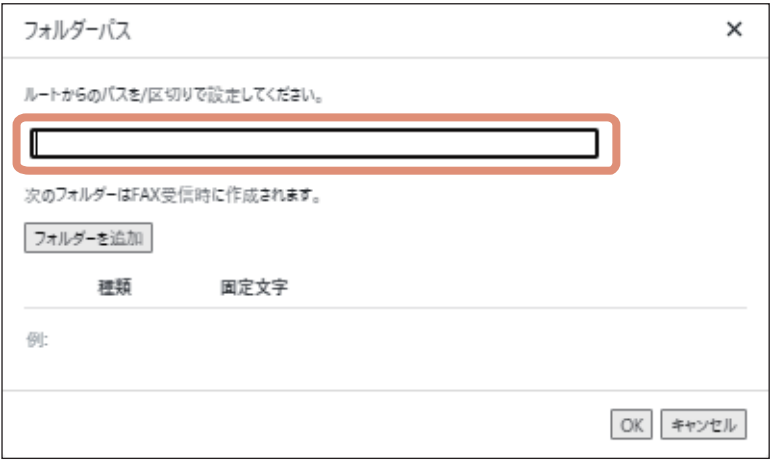

# **6** サブフォルダーを設定します。

ファクスで受信したファイルを保存するサブフォルダーを設定します。 サブフォルダーを設定しない場合は、手順9にお進みください。

- 1. [フォルダーを追加]をクリックします。
	- フォルダー階層を増やしたい場合は、[フォルダーを追加]を複数回クリックします。 設定したフォルダーを削除したい場合は、削除したいフォルダーの「削除]をクリックします。

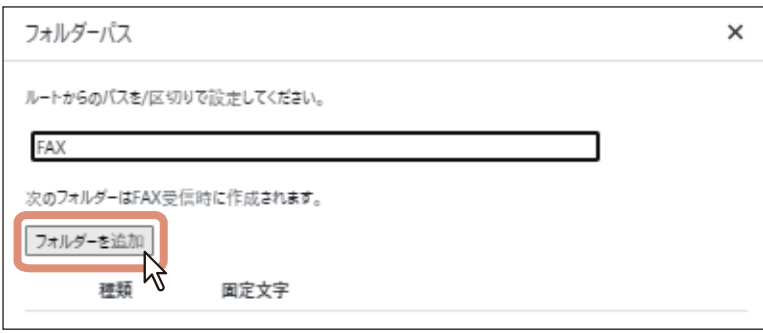

#### 2. 種類を選択します。

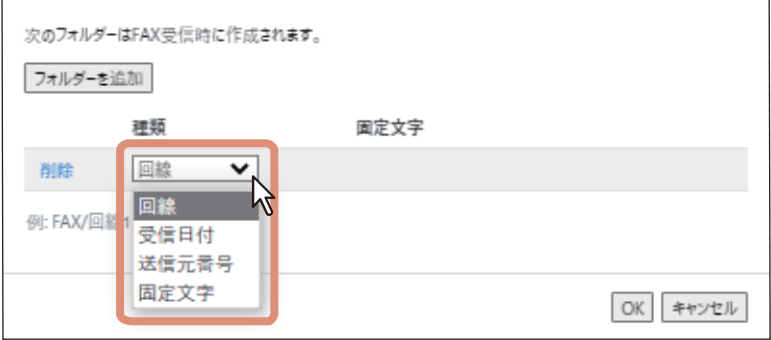

#### 種類

- [回線]

Line1またはLine2をフォルダー名として使用します。

- [受信日付] 年月日時分秒(YYYYMMDDHHMMSS)の14文字をフォルダー名として使用します。 - [送信元番号]

本機のアドレス帳に登録されている姓名をフォルダー名として使用することができます。 送信元番号を使用したフォルダー名の設定については、以下の参照先をご覧ください。 P.26 [「送信元番号をアドレス帳の姓名に変換する」](#page-25-0)

- [固定文字] 任意の文字列をフォルダー名に設定することができます。[固定文字]を選択すると、入力ボック スが表示されます。任意のフォルダー名を半角英数字記号で32文字まで入力できます。

#### 補足

以下の文字は、フォルダー名に使用できません。

- desktop.ini(大文字小文字の区別なし)
- thumbs.db(大文字小文字の区別なし)
- .DS Store (大文字小文字の区別なし)
- ~\$から始まるフォルダー名(例:~\$sample.docx)
- 半角スペースのみ
- "."(ピリオド)のみ
- ¥ / : \* " ? < > |. (ピリオド) を含むフォルダー名
- エンコーダーされたURLのフォルダー名
- Windows のシステム予約語名 CON, PRN, AUX, NUL,COM0, COM1, COM2, COM3, COM4, COM5, COM6, COM7, COM8, COM9,LPT0, LPT1, LPT2, LPT3, LPT4, LPT5, LPT6, LPT7, LPT8, LPT9
- 上記の予約語名に、"."(ピリオド)を付けたフォルダー名

3. [OK] をクリックして、フォルダーパスの設定を確定します。

# **7** [ファイル名]の[編集]をクリックします。

[ファイル名]画面が開きます。

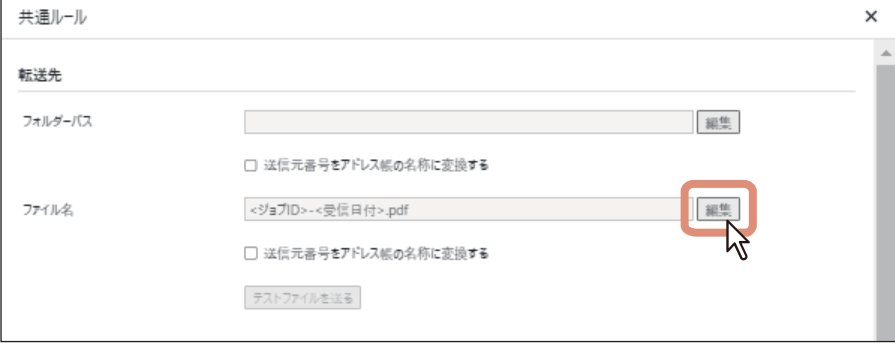

## **8** 転送先のフォルダーに保存するファイルの命名ルールを設定します。

ファイル名に、[種類]から選択した文字を追加することができます。

1.[項目を追加]をクリックして、ファイル名の種類を選択します。 [種類]を複数つなげて、1つのファイル名にしたい場合は、[項目を追加]を複数回クリックします。 設定したファイル名を削除したい場合は、削除したいファイル名の[削除]をクリックします。

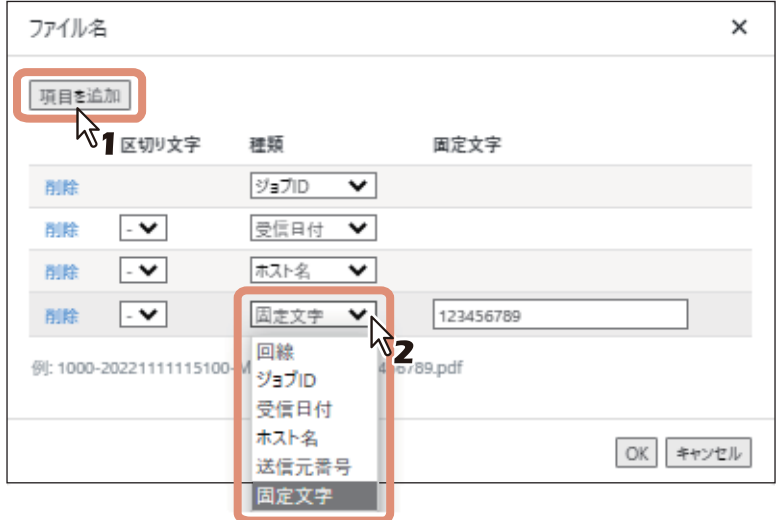

#### 区切り文字

項目を複数設定した場合、各項目の間を区切る文字を[なし]、[ - ]、[ \_]から選択します。

#### 種類

- [回線] Line1またはLine2をファイル名として使用します。
- [ジョブ ID] 本機が自動的に付けるジョブごとの番号(4文字)をファイル名として使用します。
- [受信日付] 年月日時分秒(YYYYMMDDHHMMSS)の14文字をファイル名として使用します。
- [ホスト名] 本機の名称をファイル名として、使用します。(最大63文字まで。)
- [送信元番号] 本機のアドレス帳に登録されている姓名をフォルダー名として使用することができます。 送信元番号を使用したフォルダー名の設定については、以下の参照先をご覧ください。 P.26 [「送信元番号をアドレス帳の姓名に変換する」](#page-25-0)
- [固定文字] 任意の文字列をファイル名に設定することができます。[固定文字]を選択すると、入力ボックスが 表示されます。任意のファイル名を半角英数字記号で32文字まで入力できます。
- 2. [OK] をクリックして、ファイル名の設定を確定します。

#### 補足

以下の文字は、ファイル名に使用できません。

- desktop.ini(大文字小文字の区別なし)
- thumbs.db(大文字小文字の区別なし)
- .DS Store (大文字小文字の区別なし)
- ~\$から始まるファイル名(例:~\$sample.docx)

 $\mathbf{1}$ 

- 半角スペースのみ
- "."(ピリオド)のみ
- ¥/: \* " ? < > |. (ピリオド) を含むファイル名
- エンコーダーされたURLのファイル名
- Windows のシステム予約語名 CON, PRN, AUX, NUL,COM0, COM1, COM2, COM3, COM4, COM5, COM6, COM7, COM8, COM9,LPT0, LPT1, LPT2, LPT3, LPT4, LPT5, LPT6, LPT7, LPT8, LPT9
- 上記の予約語名に、"."(ピリオド)を付けたファイル名

# **9** 必要に応じて[テストファイルを送る]をクリックします。

テストファイルを送信して、設定した転送先に問題なくファイルを送ることができるか確認します。 パスやファイル名の設定に問題があれば、本テストにてエラーを表示します。ただし、実際のパス名や ファイル名でテストしないため、すべてのエラーは検出できません。

# **10**[印刷オプション]を設定します。

ファクス受信後の印刷設定については、以下の参照先をご覧ください。 P.27 [「印刷オプションを設定する」](#page-26-0)

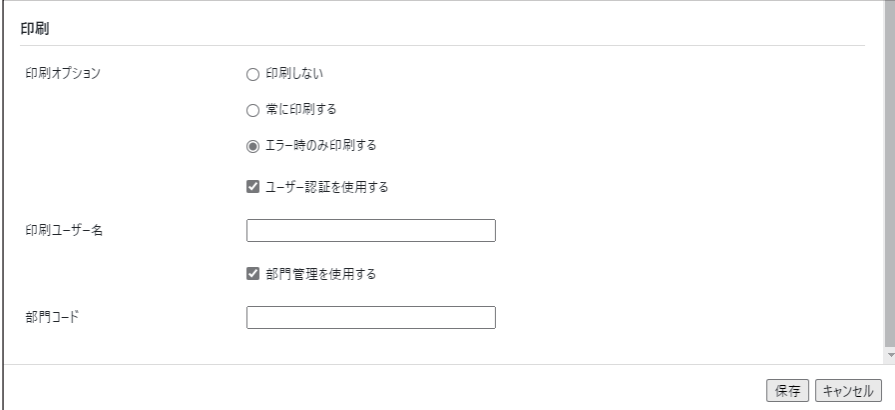

#### **11[保存]をクリックします。**

設定が完了したら「保存」をクリックして設定を確定します。 [キャンセル]をクリックすると、設定を変更しないで元の設定に戻ります。

# <span id="page-22-0"></span>**□ 個別ルールを設定する**

個別ルールは、指定した送信元番号のファイルを設定された転送先に振り分ける機能です。

- 個別ルールは最大300件まで登録が可能です。
- 個別ルールで設定された送信元番号に該当するか否かをチェックし、該当する場合はそのルールに基づい て転送先に振り分けます。
- 同じ送信元番号で、複数の個別ルールを設定している場合は、最初に該当した個別ルールに従って転送先 に振り分けます。
- すべての個別ルールに該当しない場合は、共通ルールに従って転送先に振り分けます。

#### | 注 意

- 個別ルールで指定する送信元番号は、あらかじめ本機のアドレス帳に登録しておく必要があります。
- 個別ルールは、本機のフレームワークのバージョンにより表示されない場合があります。その場合は、フ レームワークのバージョンアップを実施してください。 フレームワークのバージョンアップについては、管理者にご相談いただくか、サービスエンジニアまたは 弊社販売店にお問い合わせください。
- **1 TopAccess**を起動して、管理者としてログインします。

**2** [管理者]**>**[アプリケーション]**>**[アプリケーションリスト]をクリックして[アプリケー ションリスト]を開き、[**e-BRIDGE Plus for Collastorage**]をクリックします。

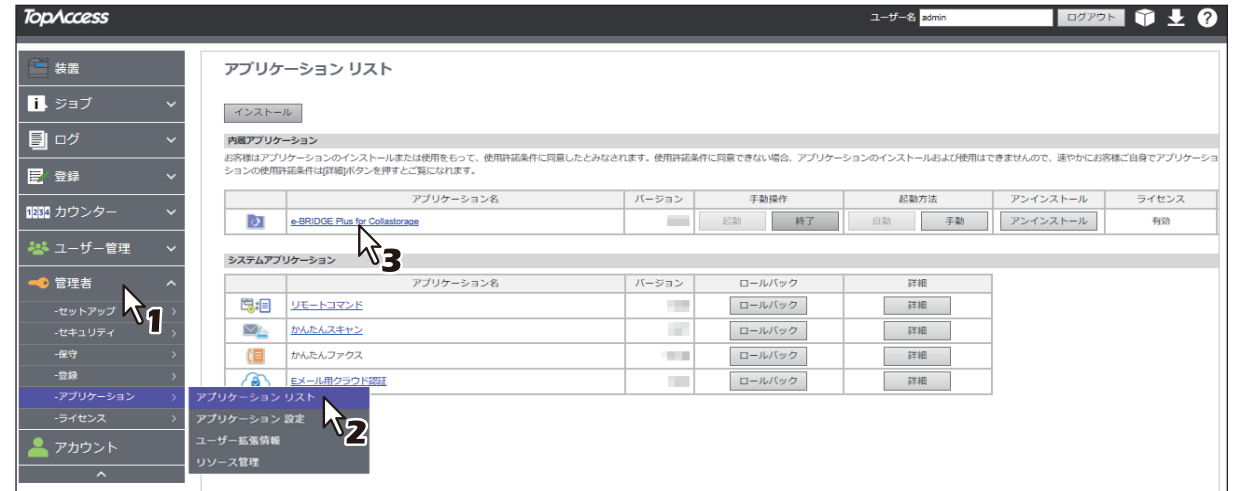

# **3** [ファクス]をクリックして、[個別ルール]の[新しいルールを追加]をクリックします。

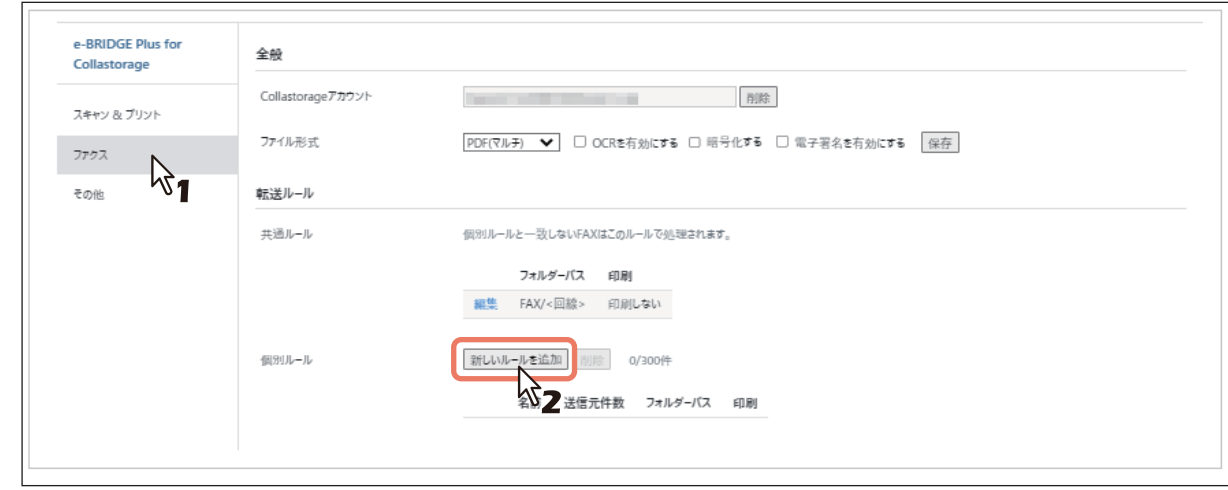

# **4** 個別ルールの名前を設定して、[アドレス帳を開く]をクリックします。

個別ルールの名前を入力します。(最大64文字)

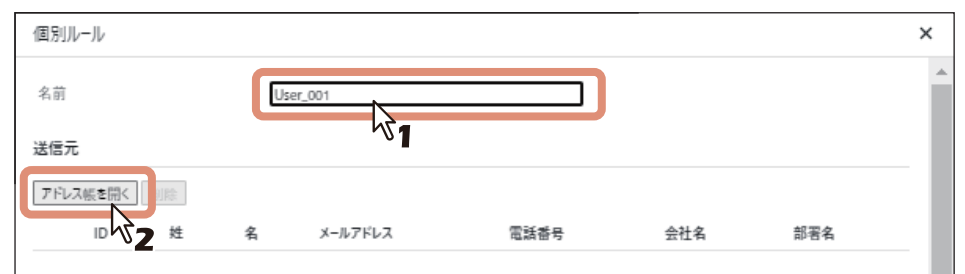

# **5** 登録するアドレスのチェックボックスにチェックを入れて、[OK]をクリックします。

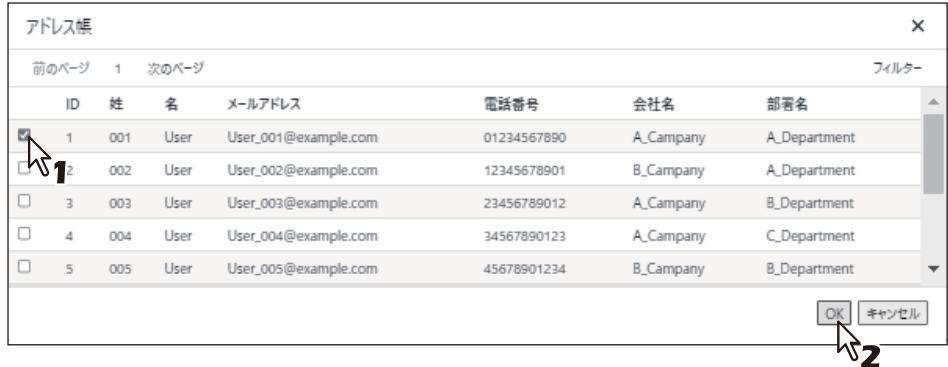

#### 注意

- スクロールバーによりスクロールすると、項目見出し行も含めてスクロールします。
- アドレス帳から表示したいアドレスを絞り込んで抽出したい場合は、[フィルター] をクリックしま す。

画面の右側に設定可能なフィルター項目が表示されます。抽出条件を項目に入力して、[適用]をク リックします。各項目は入力した文字に対してあいまい検索を実行します。また、複数項目入力した 場合は、複数条件となります。

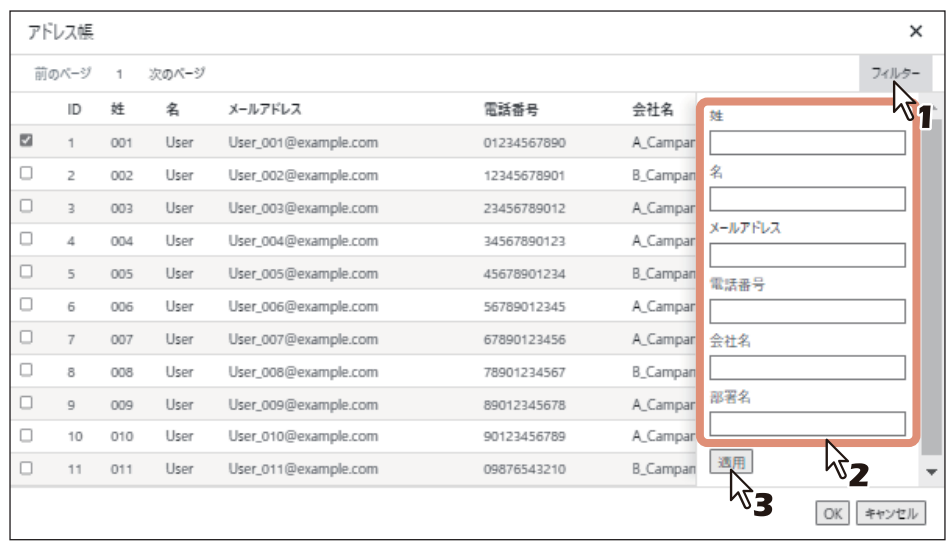

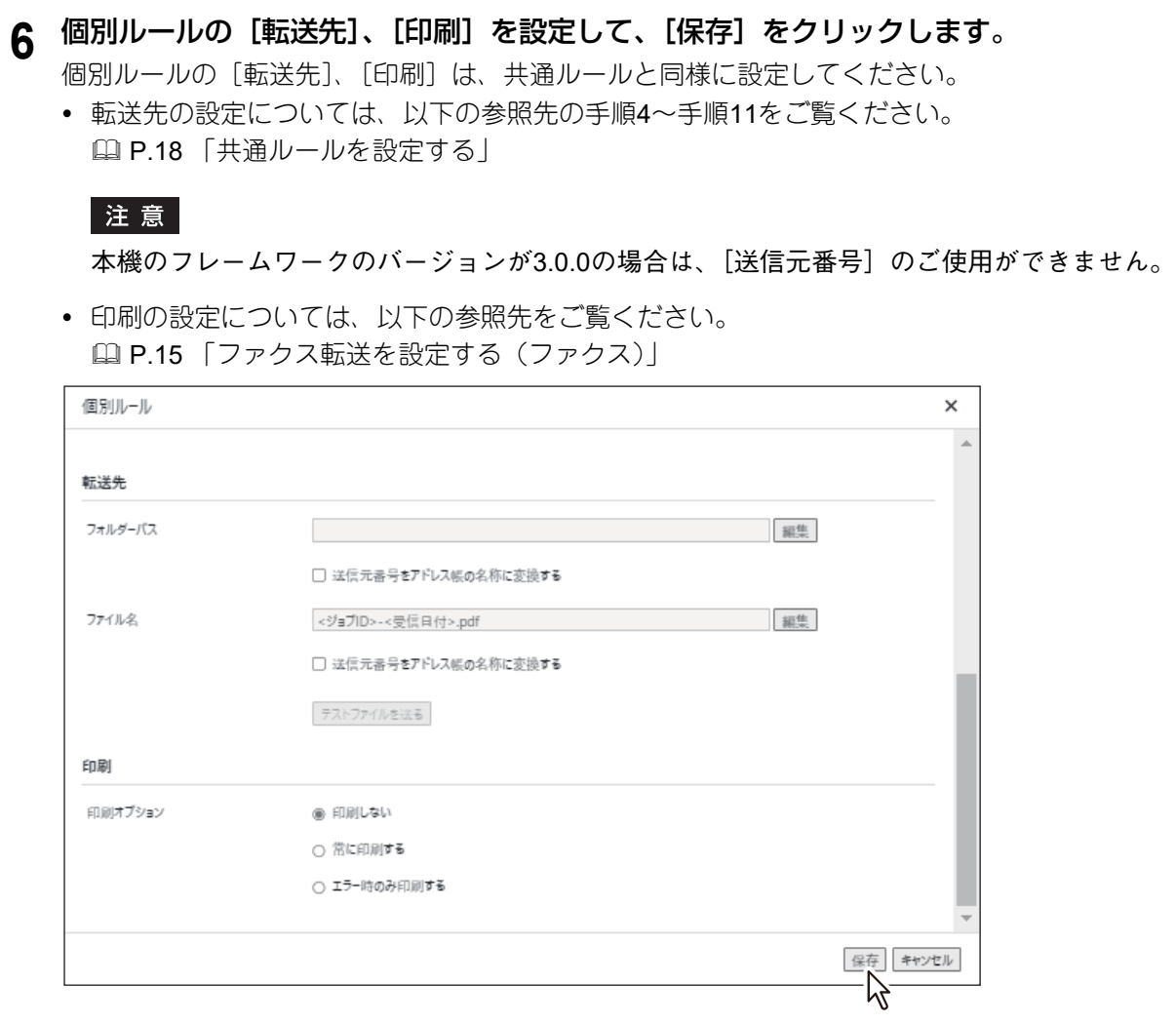

# <span id="page-25-0"></span>**□ 送信元番号をアドレス帳の姓名に変換する**

本機のアドレス帳から送信元の番号を検索して、登録されている姓名をフォルダー名またはファイル名に使 用することができます。

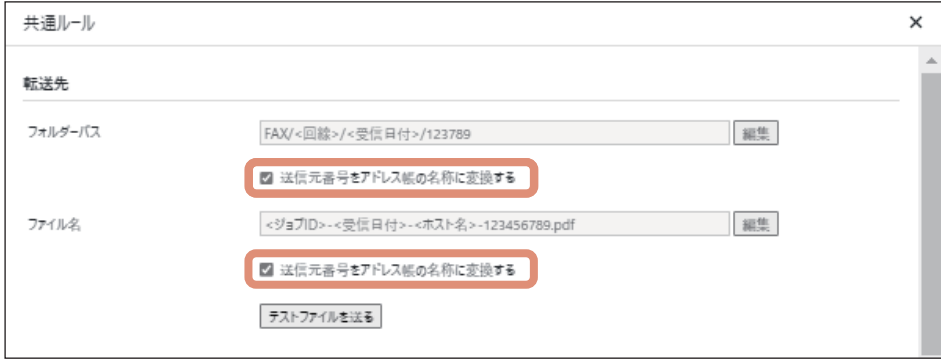

#### 送信元番号をフォルダー名に使用する

[フォルダーパス]画面の [種類] に [送信元番号] を選択して、「転送先] 画面で「フォルダーパス] の [送信元番号をアドレス帳の名称に変換する]にチェックを入れます。本機のアドレス帳に登録されている姓 名をフォルダー名として使用します(最大192文字まで)。

#### 送信元番号をファイル名に使用する

[ファイル名]画面の[種類]に[送信元番号]を選択して、[転送先]画面で[ファイル名]の[送信元番 号をアドレス帳の名称に変換する]にチェックを入れます。本機のアドレス帳に登録されている姓名をファ イル名として使用します(最大192文字まで)。

#### 注意

- 本機のアドレス帳に送信元のファクス番号が登録されていない場合は、送信元番号でフォルダー名または ファイル名を作成します。
- 本機のアドレス帳に同じ送信元のファクス番号が登録されている場合は、最初に検出したアドレス帳の姓 名に変換してフォルダー名またはファイル名を作成します。
- アドレス帳の [電話番号2] に登録されているファクス番号は、検索できません。
- 本機のフレームワークのバージョンが3.0.0の場合、[送信元番号]でフォルダー名およびファイル名を作 成できません。
- 設定できるサブフォルダー階層またはファイル名を命名できる階層は、本機のフレームワークのバージョ ンにより異なります。

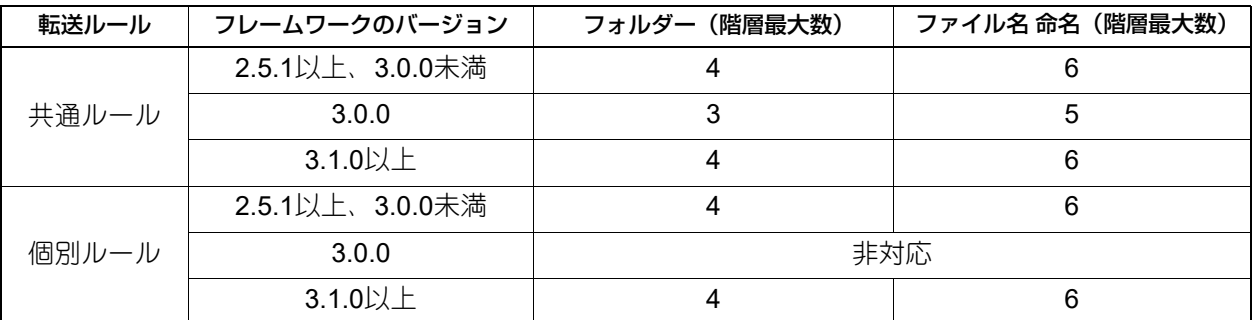

フレームワークのバージョンは、[アプリケーション詳細]画面で確認することができます。 P.11 [「このアプリケーションの起動時の認証を設定する」](#page-10-0)

 $\mathbf{1}$ 

# <span id="page-26-0"></span>**□ 印刷オプションを設定する**

ファクス受信したファイルの印刷設定をします。

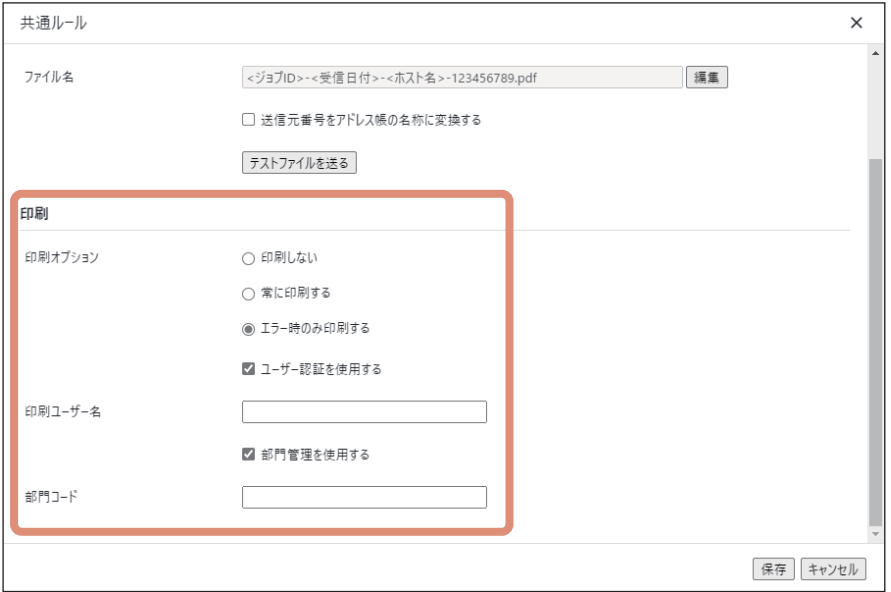

- [印刷しない] 印刷が不要な場合に選択します。
- [常に印刷する] / [エラー時のみ印刷する] 受信したファイルを[ホールド印刷ジョブ]として保存します。
- [ユーザー認証を使用する] ユーザー認証を使用している場合は、「ユーザー認証を使用する]をチェックして、「印刷ユーザー名]に ユーザー名を入力してください。
- 「部門管理を使用する] 本体側の設定で部門管理を使用している場合は、[部門管理を使用する]をチェックし、[部門コード]に 部門コードを入力してください。
- [保存] 設定が完了したら「保存」をクリックして設定を確定します。 [キャンセル]をクリックすると、設定を変更しないで元の設定に戻ります。

#### 注意

- 転送するファイルのファイル形式をTIFFまたはセキュアPDFを選択した場合は、印刷オプション([常時印 刷]、[エラー時印刷])はご利用いただけません。
- TopAccessの [管理者] > [セットアップ] > [プリンター設定] > [一般設定] > [プリント制限] で [プライベート印刷限定]を選択していると印刷ができなくなります。[なし]、[ホールド印刷限定]、[プ ライベート/ホールド印刷限定]のいずれかでご利用ください。

#### 補足

ホールド印刷ジョブの印刷方法

- 1. 本機のタッチパネルで [プリント]を押します。
- 2. ジョブタイプから[ホールド印刷]を選択します。
- 3. ユーザーを選択し [OK] を押します。
- 4. ホールド印刷ジョブ一覧画面から印刷したいジョブを選択し、[印刷]を押します。

# <span id="page-27-0"></span>**■ 接続に関する設定をする(その他)**

# **□ 接続先のクラウドストレージサービスを設定する**

接続先のクラウドストレージサービスを切り替えます。[Collastorage]、[コワークストレージ]、[おまかせ クラウドストレージ]、[Fileforce]から選択できます。

#### 注意

一度設定したクラウドストレージサービスを変更する場合、このアプリケーションをアンインストールして から、再度インストールする必要があります。また、アンインストールの前にクローニングを行うことを推 奨します。作業については、サービスエンジニアまたは弊社販売店にお問い合わせください。

- **1 TopAccess**を起動して、管理者としてログインします。
- **2** [管理者]**>**[アプリケーション]**>**[アプリケーションリスト]をクリックして[アプリケー ションリスト]を開き、[**e-BRIDGE Plus for Collastorage**]をクリックします。

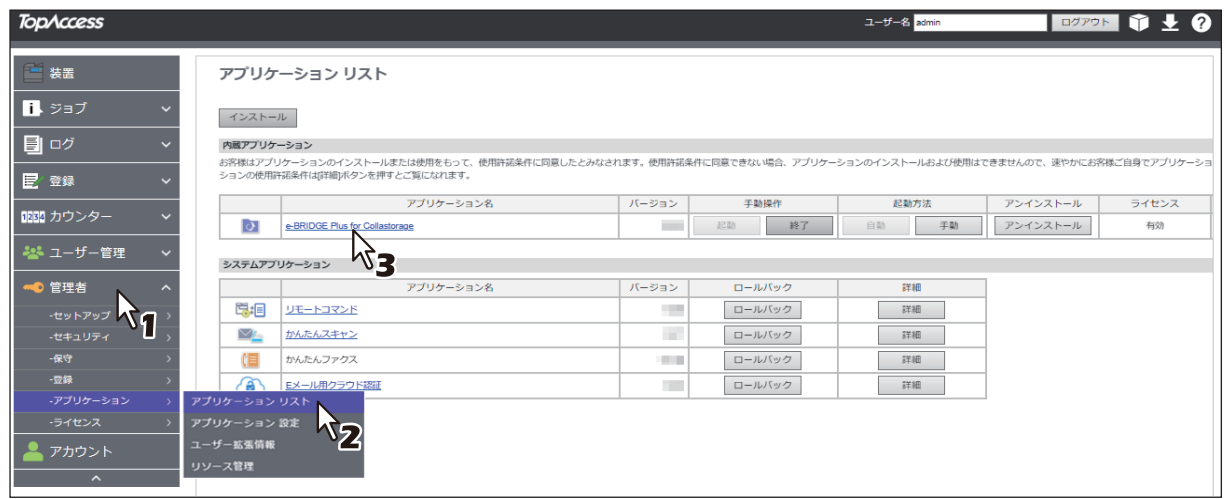

**3** [その他]をクリックし、接続するクラウドストレージサービスを選択して、[保存]をクリッ クします。

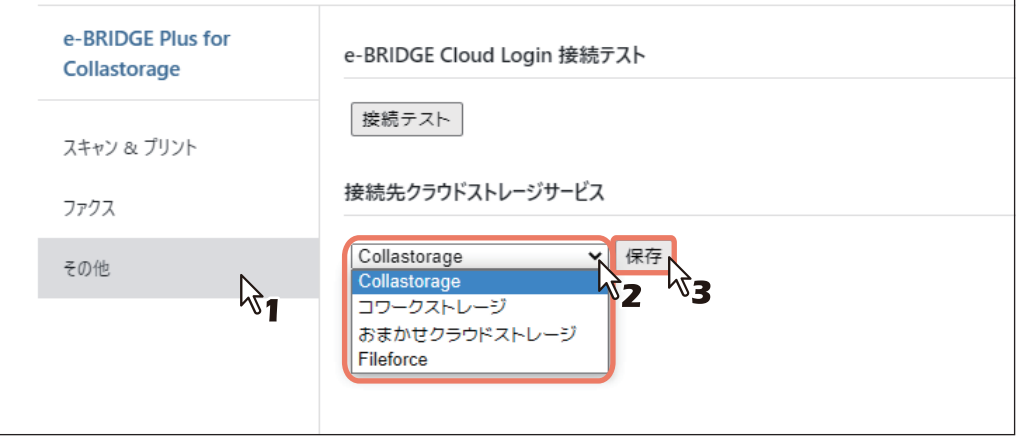

# **4** 確認画面で[**OK**]をクリックします。

[キャンセル]をクリックすると、設定を変更しないで元の設定に戻ります。

# **□ e-BRIDGE Cloud Loginサーバーとの接続テストを行う**

コラストレージにサインインするためのサーバー(e-BRIDGE Cloud Login)に接続できるかテストすること ができます。

- **1 TopAccess**を起動して、管理者としてログインします。
- **2** [管理者]**>**[アプリケーション]**>**[アプリケーションリスト]をクリックして[アプリケー ションリスト]を開き、[**e-BRIDGE Plus for Collastorage**]をクリックします。

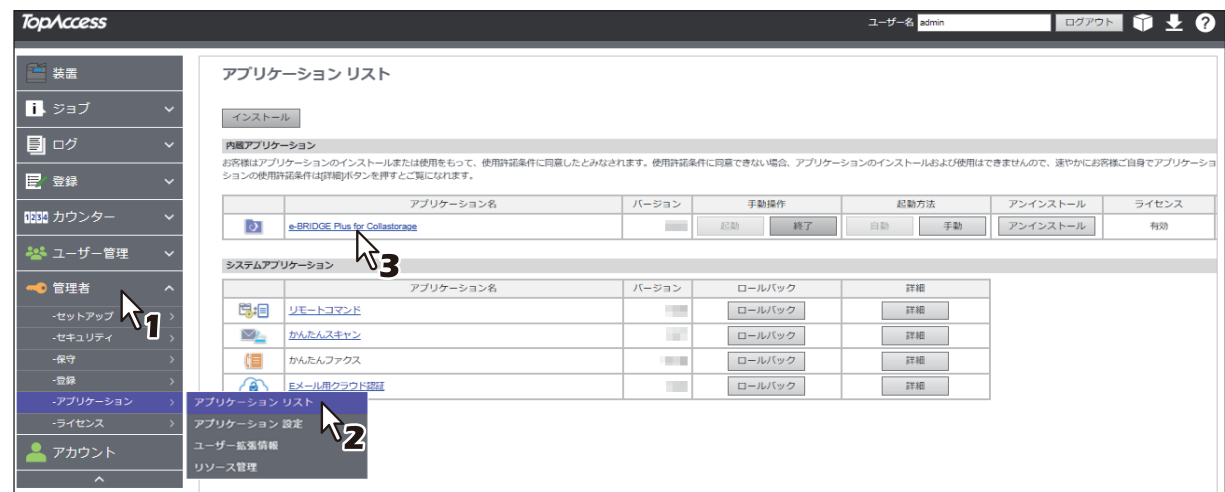

**3 [その他]をクリックして、[接続テスト]クリックします。** 

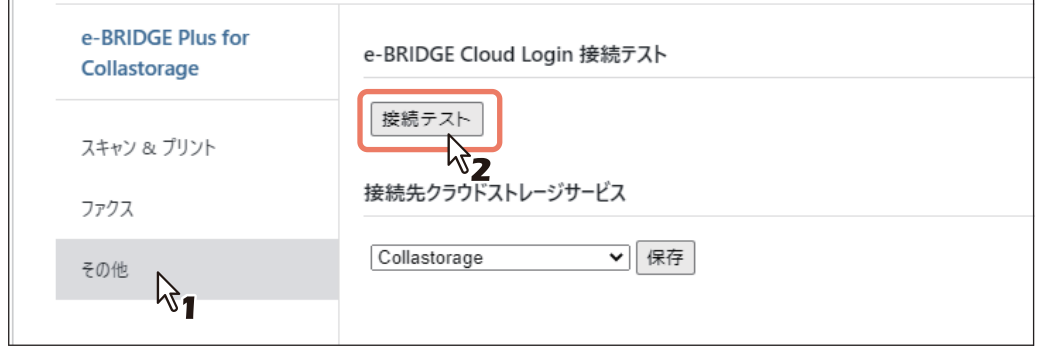

- 接続に成功した場合 アラート画面に「接続に成功しました。」を表示します。
- 接続に失敗した場合 アラート画面に「接続に失敗しました。」を表示します。 以下の項目を参照して、設定を確認してください。 P.49 [「エラーメッセージが表示されたときは」](#page-48-0)

# <span id="page-29-0"></span>**■ バックアップ(ファイリングボックスへの保存)を設定する**

ファクスで受信したファイルをコラストレージへ転送するのと同時に、ファイリングボックスに保存するこ とができます。転送が失敗したときなどデータ消失リスクを回避するため、バックアップ設定(ファイリン グボックスへの保存)を推奨します。

#### 注意

- このアプリケーションのバックアップ機能を使用するには、管理者権限でTopAccessにログインして、 [ローカルストレージデバイスへ保存]または [ローカルHDDへ保存]を有効にする必要があります。
- ファクス設定を変更するには、管理者権限でTopAccessにログインする必要があります。TopAccessの操 作方法については、**TopAccess**ガイド/**TopAccess**を参照してください。
- TopAccessの画面は機種によって異なります。
- **1 TopAccess**を起動して、管理者としてログインします。
- **2** [管理者]**>**[セットアップ]**>**[ファクス]**>**[アプリケーションへの受信転送設定]で、[受 信転送の使用]と [バックアップ設定] を [有効] にします。

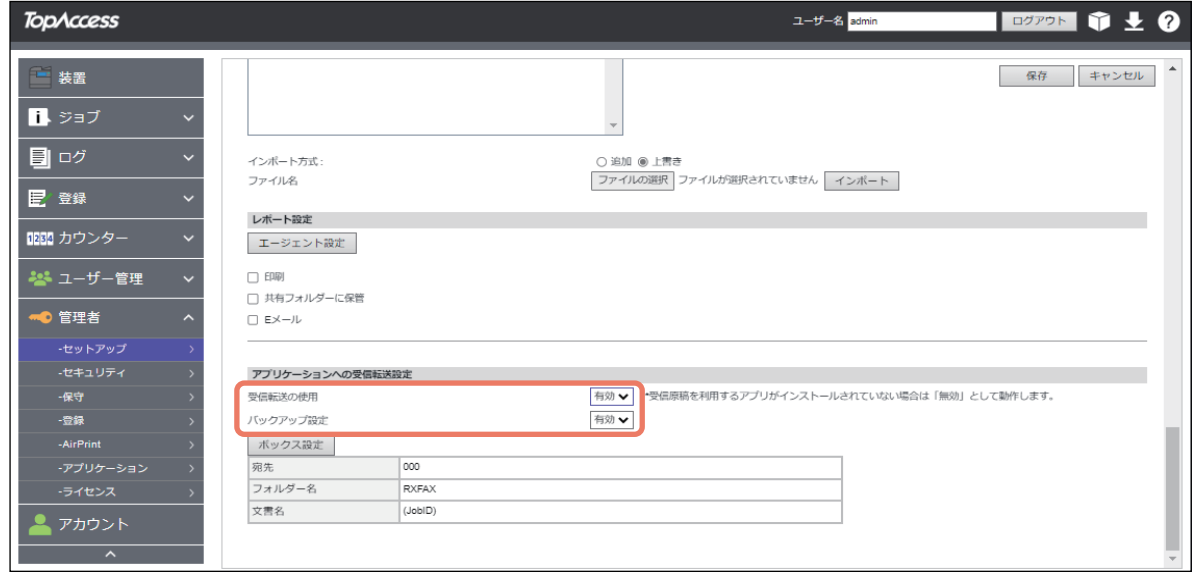

#### 補足

- 初期設定では、宛先のボックス番号が000番(共有ボックス)になっています。 「アプリケーション受信転送設定]の [ボックス設定] をクリックして、表示した [ボックス設定] 画面で 宛先のボックス番号を変更することができます。
- フォルダー名は任意で変更可能ですが、文書名を変更することはできません。

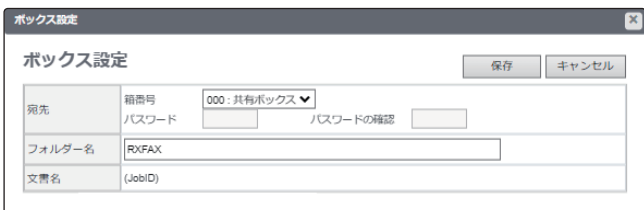

# <span id="page-30-0"></span>**■ 操作パネルのホーム画面にこのアプリケーションを登録する**

操作パネルの[ホーム]画面に、このアプリケーションが起動するパネルボタンを登録します。本機の TopAccessまたは操作パネルからアプリケーションを登録してください。 本書では、TopAccessからの登録方法を説明します。 詳しくは、かんたん操作ガイド/ 基本操作または**TopAccess**ガイド/**TopAccess**を参照してください。

# 注意

- TopAccessの[登録]メニューにアクセスするには、管理者権限でログインする必要があります。 TopAccessの操作方法については、**TopAccess**ガイド/**TopAccess**を参照してください。
- TopAccessの画面は機種によって異なります。
- **1 TopAccess**を起動して、管理者としてログインします。
- **2** [管理者] **>**[登録]**>**[共有ホーム]をクリックします。

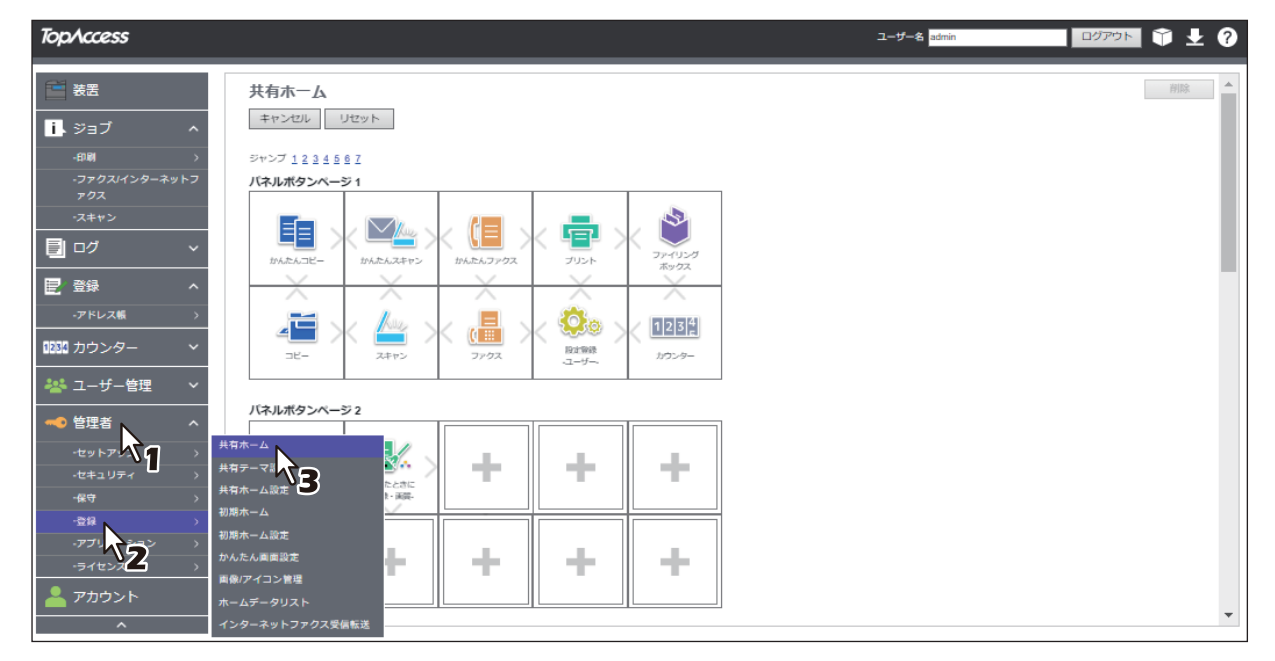

**3** このアプリケーションを登録したいパネルボタン位置まで移動して、リンクをクリックします。 [ジャンプ]の番号をクリックすると、その位置を含むリストへ直接移動します。

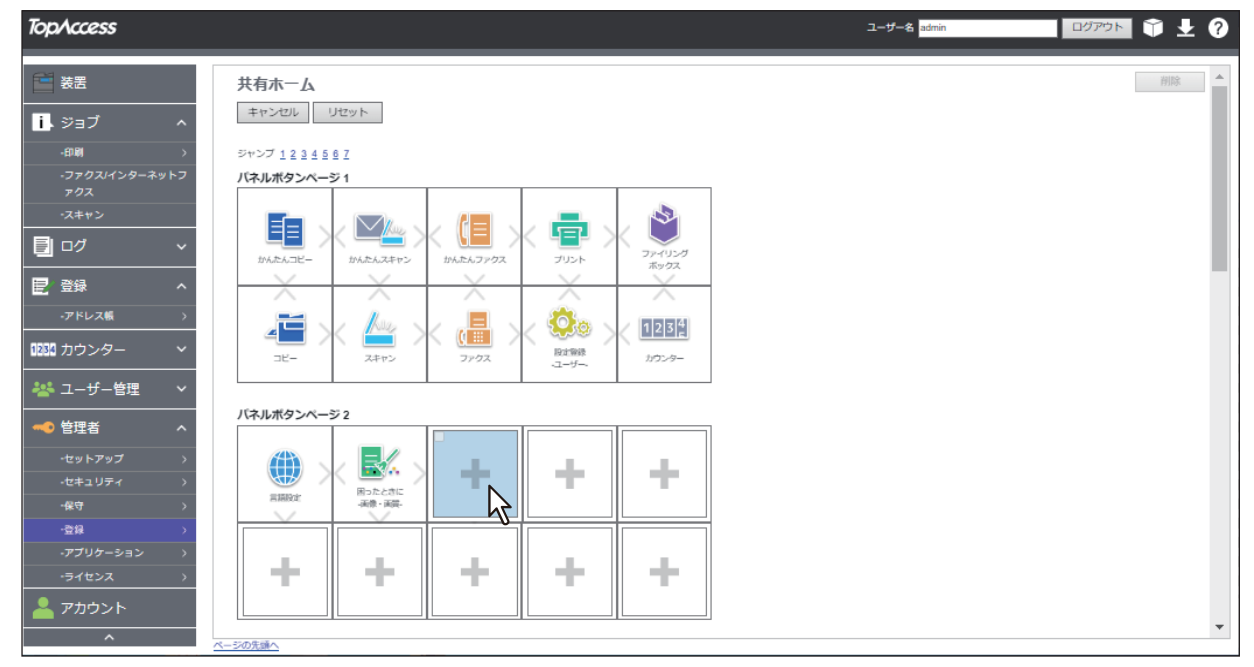

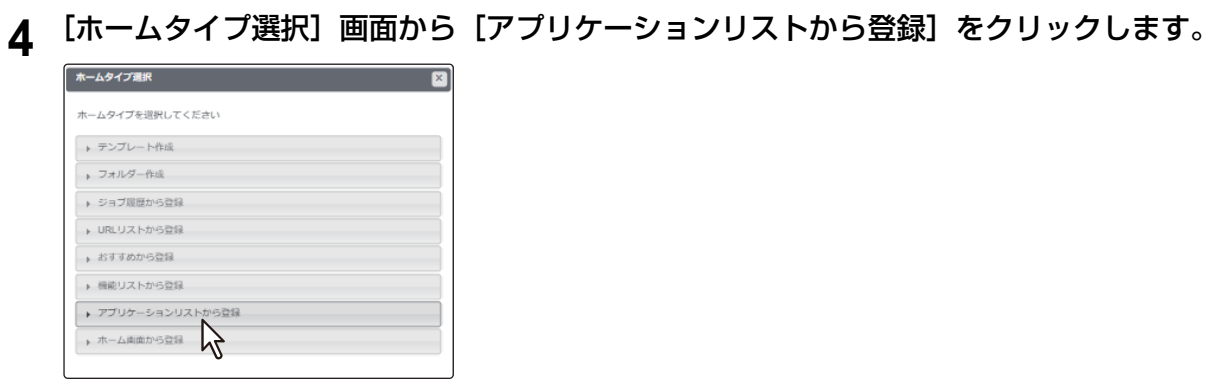

**5** [アプリケーションリストから登録]画面から [for Collastorage] をクリックします。<br>
<del>「アルショルスト</del> ■

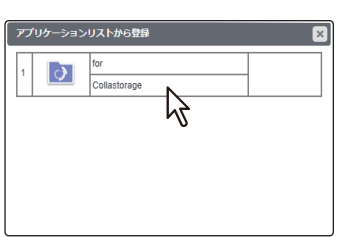

**6 [設定編集]画面で[保存]をクリックします。** 

[キャンセル]をクリックすると、登録せずに [設定編集]画面を閉じます。

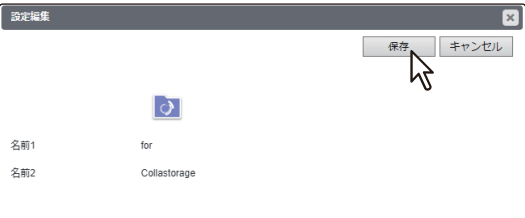

# <span id="page-32-0"></span>**操作パネルからこのアプリケーションを使用する(スキャン&プリント)**

本機の操作パネルから、コラストレージに保存されているファイルを印刷したり、スキャンしたファイルを コラストレージに保存したりできます。

#### 補足

受信したファクスの画像ファイルをコラストレージに保存するための設定については、以下を参照してくだ さい。 P.15 [「ファクス転送を設定する\(ファクス\)」](#page-14-0)

# <span id="page-32-1"></span>**■ コラストレージにサインインする**

操作パネルのホーム画面に登録した、このアプリケーションから、コラストレージにサインインできます。

- **1** 操作パネルの([ホーム]ボタン)を押します。
- 

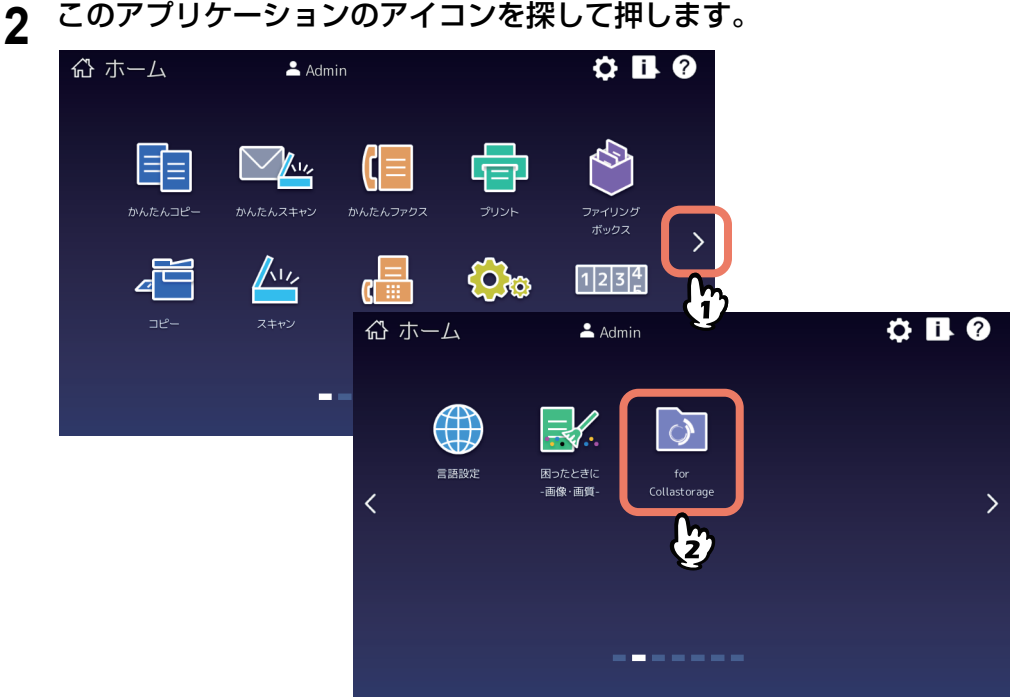

**3** [部門コード]または[ユーザー認証]画面が表示される場合は、部門コードまたはユーザー 名・パスワードを入力して[**OK**]を押します。

TopAccessやこのアプリケーションで認証を必要としない設定にされている場合は、認証画面は表示さ れません。そのまま次へ進みます。

#### 注意

TopAccessやこのアプリケーションの認証設定によって、認証画面が表示されるタイミングが異なりま す。このアプリケーションの起動後、印刷やスキャンする際に認証を求められる場合があります。詳し くは、管理者にお問い合わせください。

**4** [お知らせ]画面が表示されたら、メッセージを読んで[**OK**]を押します。

**5** [ログイン]画面が表示されたら、サインインします。 [キャンセル]を押すと、このアプリケーションを終了します。 ログイン 2次元コードを読み取って、5分以内にログインし<br>てください。この画面は自動的に操作画面に切り<br>替わります。 2次元コードを読み取れない場合、Eメ<br>ルアドレスを入力してください。 または、PINを持っている場合、PINを<br>入力してください。 Samplea Ma - <mark>- 向彩 - 1</mark>335年<br>時間内にログインしない場合、操作はキャンセ<br>ルされます。 (PINの有効期限は1時間です) キャンセル |

#### 注意

ログイン画面を正しく表示させるため、ブラウザーのJavaScript設定を有効にしてください。

補足

本機の[ユーザー認証]を[有効]にしている場合は、ユーザーが前回認証に成功したアカウントを使 用して自動的にサインインを行うためサインイン操作は必要ありません。ただし、ビルトインユーザー でログインする場合は、毎回サインイン操作が必要です。

#### **2**次元コードを読み取ってサインインする手順

1. 操作パネルに表示された2次元コードをモバイル端末などで読み取り、サインイン画面を表示します。 2. コラストレージのアカウントとパスワードを入力して、[サインイン]を押します。

#### **E**メールを使ってサインインする手順

注意

Eメールの内容を正常に表示させるため、本機の表示言語を日本語に設定してください。 表示言語の設定については、用紙準備ガイド/ 用紙の準備を参照してください。

#### 補足

- Eメールの送信者名は、本機の[Eメール設定]に従います。
- TopAccessで「管理者]>「セットアップ]>[Eメール]>[一般設定]>「本文送信]が「無効]に 設定されている場合、Eメールを使ってサインインできません。 また、[件名変更] が[無効]に設定されている場合、Eメールの[件名]は、複合機側のTopAccess で設定したEメールの件名が表示されます。[件名変更]が有効に設定されている場合、件名は「東芝 MFP:クラウドサービスにログインしてください」と表示されます。
- 1. 操作パネルの入力欄に、Eメールアドレスを入力します。アプリケーションからEメールが送信されま す。
- 2. Eメールに記載されたURLをクリックして、サインイン画面を表示します。
- 3. コラストレージのアカウントとパスワードを入力して、「サインイン〕を押します。
- 4. 本機の[ユーザー認証]を[無効]にしている場合または、ビルトインユーザーでログインする場合 は、PINコードが発行されます。サインイン後にアプリケーションを起動して、Eメールに記載された PINコードを操作パネルの入力欄に入力してください。

#### **6** このアプリケーションのリスト画面が操作パネルに表示されていることを確認します。

#### 補足

1つのフォルダー上に保存されているファイルは、1,000件までを推奨しています。それ以上のファイル 数の場合は、操作性に影響を与える可能性があります。

- コラストレージを利用するには以下へ進みます。
	- P.36 [「フォルダーを作成する」](#page-35-0)
	- P.38 [「画面に表示するファイルを絞り込む」](#page-37-0)
	- P.39 [「印刷手順」](#page-38-1)
	- P.43 [「原稿をスキャンする」](#page-42-0)
- 画面右上のユーザー名を押すと、サインインしているユーザーを切り替えることができます。確認画 面で [はい] を押します。

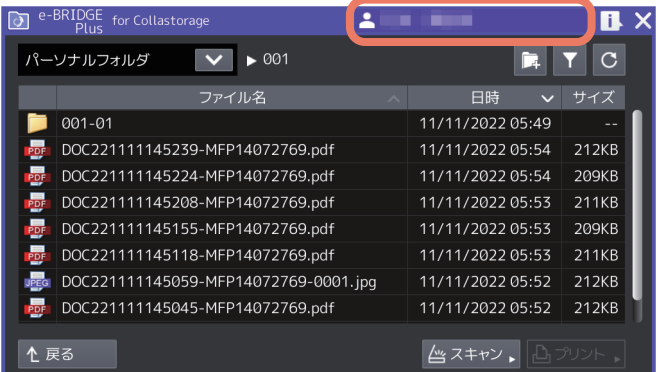

 コラストレージの[全社共有]、[パーソナルフォルダ]、[自分と共有中]からフォルダーを選択しま す。フォルダーを選択すると、現在開いているフォルダー名とフォルダーのパスを表示します(パス が長い場合は省略されます)。

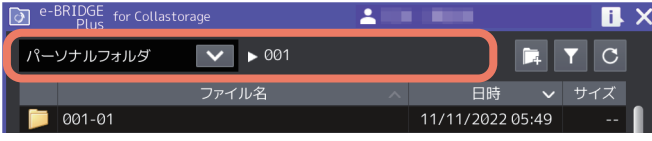

- | (フォルダー作成) を押すと、現在開いているフォルダー内に新規フォルダーを作成(最大30階 層)することができます。 P.36 [「フォルダーを作成する」](#page-35-0)
- 7 (フィルターの設定)を押すと、このアプリケーションで対応できるファイルフォーマットに 絞って、操作パネルのリスト画面に表示させることができます。 P.38 [「画面に表示するファイルを絞り込む」](#page-37-0)
- C (更新) を押すと、リストを更新して表示します。
- [戻る]を押すと、1つ上のフォルダーに戻ります。ルートフォルダーの表示中は、[戻る]を選択でき ません。

#### 注意

ログイン設定を[共有アカウント]に設定している場合、操作パネルでユーザーを切り替えることはで きません。 P.12 [「ログイン設定」](#page-11-1)

補 足

- ユーザーの切り替えを同一の端末で行う場合は、その端末のブラウザーにて、事前にサインインでき ることをご確認ください。
- 操作を中止するには、確認画面で[いいえ]または[X]を押します。

### <span id="page-35-0"></span>**■ フォルダーを作成する**

現在開いているフォルダー内に新規フォルダーを作成することができます。

**1** 操作パネルからこのアプリケーションを起動して、リスト画面を開きます。 P.33 [「コラストレージにサインインする」](#page-32-1)

最後に開いたフォルダーのリスト画面が開きます。

# **2** リスト画面上のフォルダーを開きます。

左上のドロップダウンリストで、コラストレージ上にある次のフォルダーから選択してください。

- [全社共有]
- [パーソナルフォルダ]
- [自分と共有中]

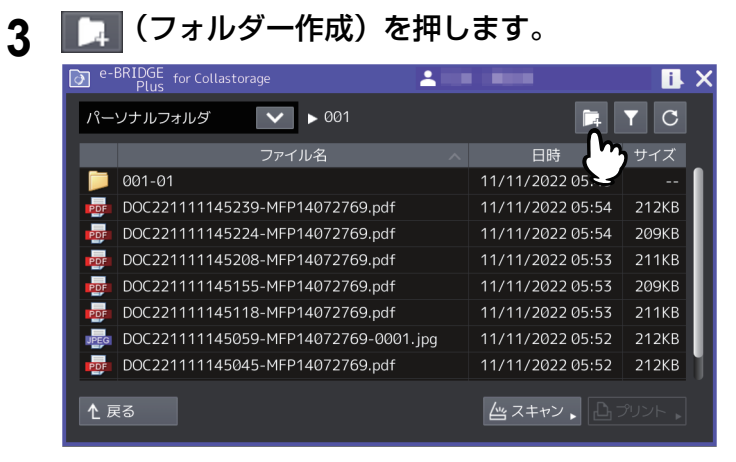

#### 注意

- 31階層以上のフォルダーは作成できません。
- [自分と共有中]直下にあるユーザー名のフォルダーを表示している場合は、フォルダーを作成できま せん。
- **4** フォルダー名を入力して、[**OK**]を押します。

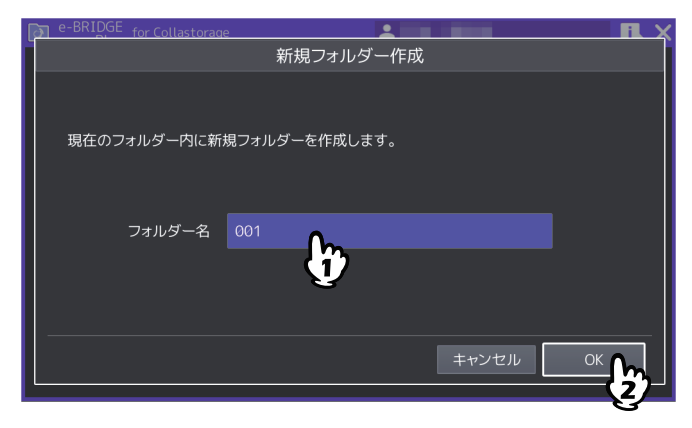

- 入力欄を押すとキーボードが表示されます。 「全社共有〕および「パーソナルフォルダ]を除き、最大255 文字("/"含む)まで入力できます。
- [キャンセル]を押すと、フォルダーの作成を中止してリスト画面に戻ります。

補足

補 足

- 保存先に同名フォルダーがある場合は、エラーメッセージが表示されます。別のフォルダー名で保存 してください。
- 以下の文字は、フォルダー名に使用できません。
	- desktop.ini(大文字小文字の区別なし)
	- thumbs.db(大文字小文字の区別なし)
	- .DS Store (大文字小文字の区別なし)
	- ~\$から始まるフォルダー名(例:~\$sample.docx)
	- 半角スペースのみ
	- "."(ピリオド)のみ
	- ¥ / : \* " ? < > |. (ピリオド)を含むフォルダー名
	- エンコーダーされたURLのフォルダー名
	- Windows のシステム予約語名 CON, PRN, AUX, NUL,COM0, COM1, COM2, COM3, COM4, COM5, COM6, COM7, COM8, COM9,LPT0, LPT1, LPT2, LPT3, LPT4, LPT5, LPT6, LPT7, LPT8, LPT9
	- 上記の予約語名に、"."(ピリオド)を付けたフォルダー名

**5** 作成したフォルダーがリスト画面に表示されていることを確認します。

#### <span id="page-37-0"></span>**■ 画面に表示するファイルを絞り込む**

コラストレージに保存されているファイルのうち、このアプリケーションで対応できるファイルフォーマッ トに絞って、操作パネルのリスト画面に表示させることができます。

#### 注意

サインアウトした後に再度サインインすると、以下の操作で設定したファイルの表示制限は保持されません。

**1** 操作パネルからこのアプリケーションを起動して、リスト画面を開きます。

P.33 [「コラストレージにサインインする」](#page-32-1)

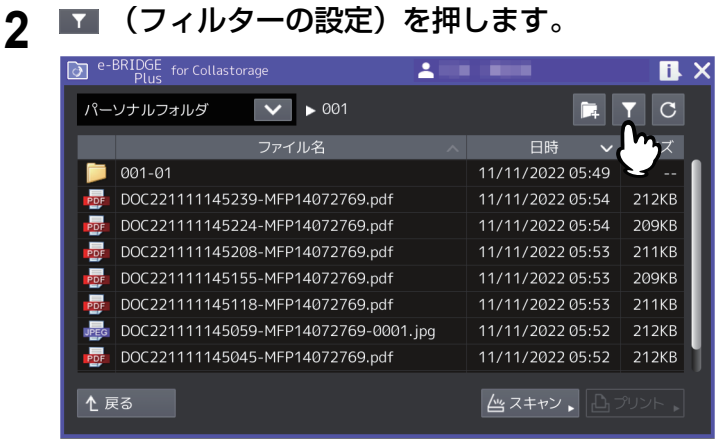

**3** [使用可能なファイルのみ表示]または[すべてのファイルを表示]を選択して、[**OK**]を押し ます。

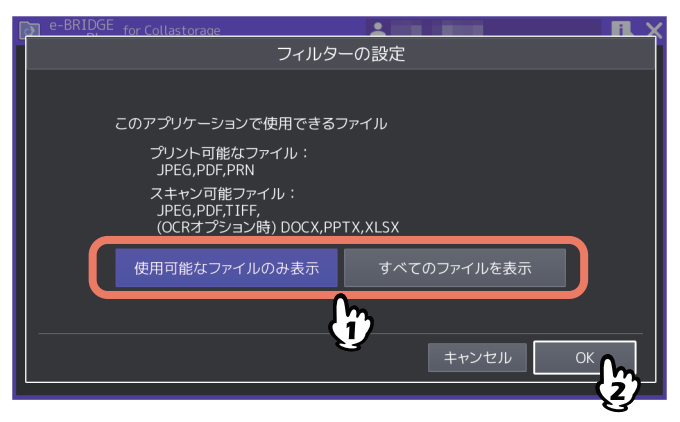

#### • 使用可能なファイルのみ表示:

このアプリケーションで対応できる以下のフォーマットのファイルだけをリスト画面に表示します。 - 使用可能ファイル:PDF、JPEG、PRN、DOCX、XLSX、PPTX、DOC、XLS、PPT、TIFF

- プリント可能ファイル: PDF、JPEG、PRN
- スキャン可能ファイル:JPEG、PDF、TIFF DOCX\*、PPTX\*、XLSX\*(OCRオプション装着時のみ) \*DOCX、XLSX、PPTXは印刷に対応していないため、薄いグレーで表示されます。
- すべてのファイルを表示: コラストレージに保存されているすべてのフォルダーとファイルをリスト画面に表示します。 ● [キャンセル] を押すと、設定変更を中止して画面を閉じます。

この後は、以下のいずれかへ進んでください。

- P.39 [「印刷する」](#page-38-0)
- P.43 [「原稿をスキャンする」](#page-42-0)

# <span id="page-38-0"></span>**■ 印刷する**

コラストレージに保存されているファイルを印刷することができます。 印刷できるファイル形式は、以下を参照してください。 P.38 [「画面に表示するファイルを絞り込む」](#page-37-0)

#### 注意

PRNファイルは、弊社のプリンタードライバーで作成したPRNファイルのみ印刷できます。

#### <span id="page-38-1"></span>**□ 印刷手順**

- **1** 操作パネルからこのアプリケーションを起動して、リスト画面を開きます。 P.33 [「コラストレージにサインインする」](#page-32-1)
- **2** 必要に応じて、フォルダーを開きます。 選択したフォルダーに保存してあるファイルを印刷できます。
- **3** 必要に応じて、画面に表示するファイルを絞り込みます。 P.38 [「画面に表示するファイルを絞り込む」](#page-37-0)

#### 補足

ファイルが多い場合は、[使用可能なファイルのみ表示]を選択してください。ファイルの選択が簡単に なります。

## **4** 印刷するファイルを押して、[プリント]を押します。

ファイルを押すと、1ページ目のサムネイルが表示されます。表示するサムネイルイメージがない場合 は、白紙ページを表示します。[X]を押すと、[サムネイル表示]画面が閉じます。

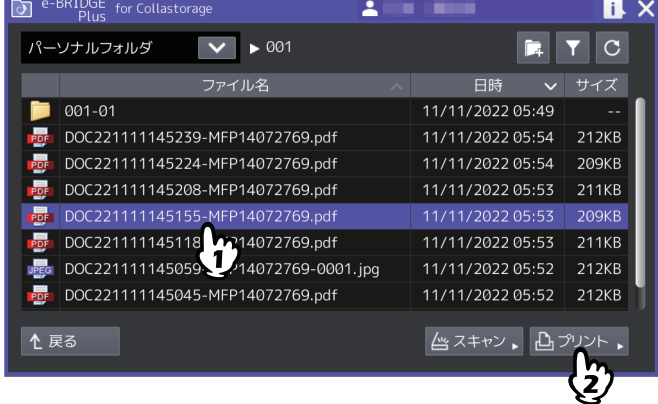

補足

 管理者が印刷を許可した場合に、[プリント]を選択できます。アプリケーション設定の詳細は、以下 を参照してください。

P.13 [「ユーザーが使用できる機能を設定する」](#page-12-0)

セキュアPDFを印刷するときのサムネイルは、ブランクイメージで表示します。

5 印刷設定を選択して、[スタート] (または操作パネルの [スタート] ボタン) を押します。

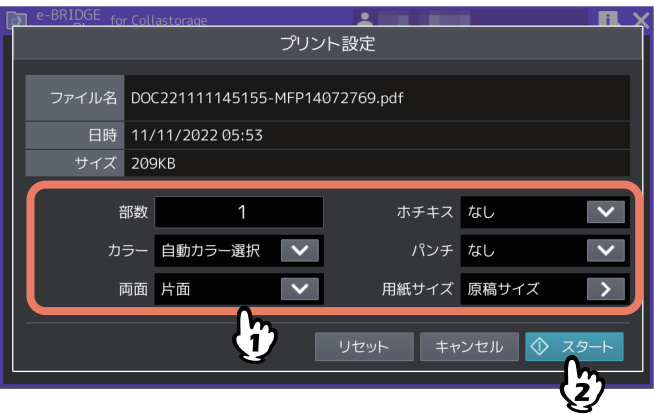

- 画面と印刷設定の詳細については、以下を参照してください。 P.41 [「\[印刷設定\]画面」](#page-40-0)
- [キャンセル]を押すと、印刷操作を中止します。
- [リセット](または操作パネルの「リセット]ボタン)を押すと、変更した設定が初期値に戻ります。

補足

- [お知らせ]画面が表示された場合は、[OK]を押すか、2秒後自動的に閉じます。
- 手順2へ戻り、別のファイルを印刷することができます。
- **6** 暗号化**PDF**ファイルを印刷する場合は、点滅する(インフォメーション)を押すと[セ キュア**PDF**プリント]画面が表示されます。パスワードを入力して[**OK**]を押します。
	- [パスワード]の入力欄を押すとキーボードが表示されます。パスワードは32桁まで入力できます。
	- [キャンセル]を押すと、印刷を中止します。
	- [閉じる]を押すと、[セキュアPDFプリント]画面が閉じます。

補足

- 別の暗号化PDFがある場合は、そのPDFの[セキュアPDFプリント]画面が続けて表示されます。
- 点滅するアイコンを押さずに暗号化PDFを印刷しないまま放置すると:
	- 次回このアプリケーションを起動するとアイコンが点滅してパスワードの入力を促します。ユー ザー認証が有効な場合は、その認証されたユーザーが残した暗号化PDFだけを印刷できます。ユー ザー認証が無効な場合は、他のユーザーが放置した暗号化PDFが残っている場合があります。
	- 放置した暗号化PDFは、24時間経過後このアプリケーションを起動した段階で削除されます。
- **7** 操作が終了したら、操作パネルの([ホーム]ボタン)を押して操作画面から抜けま す。

画面右上の[X]を押しても、このアプリケーションは終了します。

 $\mathbf{1}$ 

# <span id="page-40-0"></span>**□[印刷設定]画面**

このアプリケーションの[印刷設定]画面は、以下の設定を選択することができます。

補足

PRNファイルを印刷する場合は、[部数]のみ設定できます。用紙サイズは原稿のサイズで印刷されます。

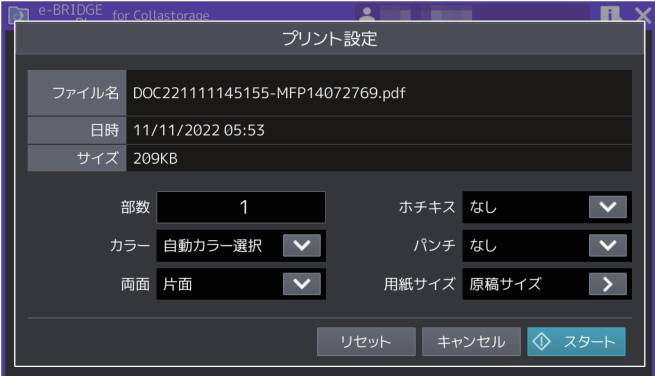

#### **ファイル名**

選択したファイル名を表示します。

#### **日時**

選択したファイルの作成日時を表示します。

#### **サイズ**

選択したファイルのサイズを表示します。

#### **部数**

印刷部数(1 - 999)を設定します。入力欄を押すと、キーボードが表示されます。

#### **カラー /トナー**

- 印刷カラー(自動カラー選択、フルカラー、白黒)を選択します。
- Loops LP35/LP45/LP50をご使用の場合は、トナーモード(白黒、ブルー)を選択します。

補 足

ユーザー認証が有効で、ユーザーにカラー印刷が割り当てられていない場合は設定できません。

#### **両面**

両面印刷(片面、両面(左/右とじ)、両面(上/下とじ))を選択します。

#### **ホチキス**

ホチキス留め(なし、左上、右上)を選択します。

#### **パンチ**

パンチ穴(なし、左中央、上中央)を選択します。

#### **用紙サイズ**

[>]を押すと[用紙サイズ設定]画面が開きます。以下の設定を選択して[OK]を押します。[キャンセル] を押すと、変更した設定を破棄します。

#### 注意

[用紙サイズ設定]画面に表示する用紙サイズは、お使いの機種により異なります。使用できる用紙サイズに ついては、仕様ガイド/ 本機の仕様を参照してください。

• [原稿のサイズを優先する] PDFに埋め込まれた原稿サイズ(用紙サイズ)で印刷する場合は、[ON]を選択します。 • 「サイズ】

[原稿のサイズを優先する]を[OFF]に設定した場合に、原稿サイズ(用紙サイズ)を選択します。

- [サイズオプション] [原稿のサイズを優先する]を [OFF]に設定した場合に、選択します。
	- -[フィット]を選択すると、原稿サイズを選択した用紙サイズに合わせて拡大または縮小して印刷します。
	- -[大きいサイズを縮小]を選択すると、原稿サイズが選択している用紙サイズより大きい場合は縮小して 印刷します。原稿サイズが選択している用紙サイズと同じか小さい場合は、拡大せずに印刷します。

#### **PDF**ファイル印刷時の画面

[サイズ]に表示する用紙サイズは、お使いの機種により異なります。

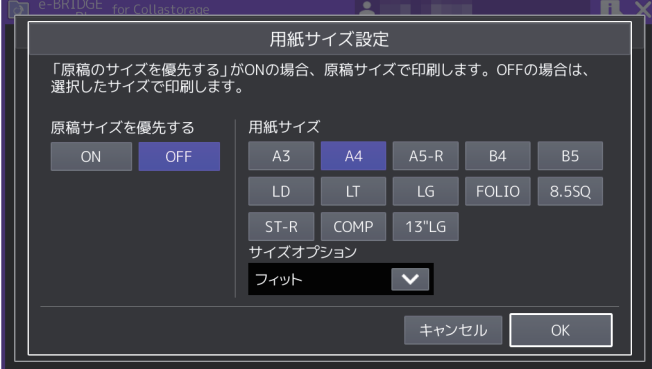

#### **JPEG**ファイル印刷時の画面

[サイズ]に表示する用紙サイズは、お使いの機種により異なります。

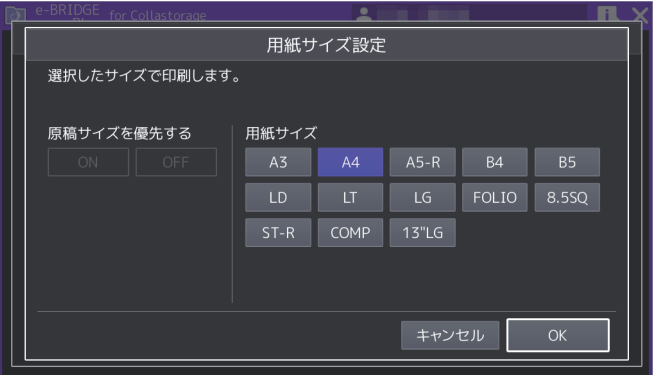

#### 注意

- JPEGファイルを印刷する場合に[原稿のサイズを優先する]の[ON]と[OFF]は選択できません。ま た、[サイズオプション]は表示されません。
- PDFファイルを印刷する場合に[原稿のサイズを優先する]と[サイズオプション]が表示されます。
- PRNファイルは、原稿サイズ(用紙サイズ)で印刷されます。

 $\mathbf{1}$ 

# <span id="page-42-0"></span>**■ 原稿をスキャンする**

原稿をスキャンして、コラストレージにアップロードして保存することができます。

#### 補足

- 1つのフォルダー上に、1,000件までファイルを保存することができます。
- アップロードできるスキャンファイルの容量は、コラストレージで制限されています。ファイルサイズの 詳細については、コラストレージの利用マニュアルをご覧ください。ファイルの容量によってはアップ ロードに時間がかかる場合があります。
- **1** 操作パネルからこのアプリケーションを起動して、リスト画面を開きます。 P.33 [「コラストレージにサインインする」](#page-32-1)
- **2** 必要に応じてフォルダーを開きます。

選択したフォルダーに、スキャンしたファイルを保存できます。

- **3** 原稿を原稿ガラスまたは自動原稿送り装置にセットします。 原稿のセットのしかたについては、用紙準備ガイド/用紙の準備を参照してください。
- 

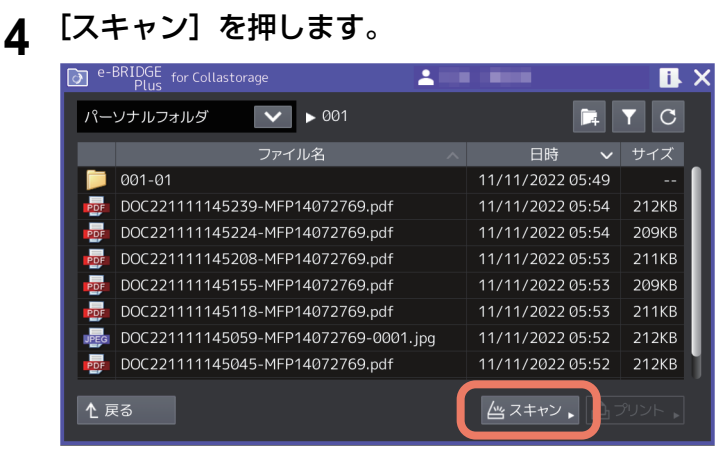

補足

- 1つのスキャンジョブで、1,000枚までスキャンできます。
- 管理者がスキャンを許可した場合に、[スキャン]を選択できます。アプリケーション設定の詳細は、 以下を参照してください。
- P.13 [「ユーザーが使用できる機能を設定する」](#page-12-0)
- 指定したフォルダーに書き込み権限がないユーザーは、[スキャン]は選択できません。
- 「自分と共有中]直下にあるユーザー名のフォルダーを表示している場合は、「スキャン]を選択でき ません。
- 5 スキャン設定を選択して、[スタート] (または操作パネルの [スタート] ボタン) を押します。

![](_page_42_Picture_169.jpeg)

- 画面とスキャン設定の詳細については、以下を参照してください。 P.45 [「\[スキャン設定\]画面」](#page-44-0)
- [キャンセル]を押すと、スキャンを中止します。
- [リセット](または操作パネルの「リセット]ボタン)を押すと、変更した設定が初期値に戻ります。
- **6** スキャンが終了するまで待ちます。
	- 原稿ガラスにページをセットした場合は、[スキャン中]画面が表示されるまで待ちます。 - 続けて複数ページをスキャンするには、手順7へ進みます。
		- 1ページだけスキャンして終了するには、手順9へ進みます。
	- 自動原稿送り装置に原稿をセットした場合
		- [プレビュー]を[ON]にしている場合は、手順7へ進みます。
		- 「プレビュー]を「OFF]にしている場合に、続けて別の原稿を自動原稿送り装置にセットしてス キャンする場合は、スキャン中に[継続]を押して手順7へ進みます。

補 足

自動原稿送り装置を使用中にスキャン操作を中止したい場合は、[ストップ]を押します。

- **7** 次ページを原稿ガラスにセットしたら、[スタート](または操作パネルの[スタート]ボタン) を押します。
	- [プレビュー]を [ON] にしている場合は、スキャンしたページのプレビュー画面を表示します。
	- 「ジョブ削除]を押すと、スキャン操作を中止してジョブを削除できます。確認画面が表示されたら、 [はい]を押してジョブを削除するか、[いいえ]を押してジョブ削除操作を終了します。

![](_page_43_Figure_14.jpeg)

**8** 最後のページをスキャンし終えるまで、上記手順**6**と**7**を繰り返します。

#### **9** スキャンが終了したら[読み込み終了]を押します。

[プレビュー]を [ON] にしている場合は、スキャンしたページのプレビュー画面を表示します。

- [<]または[>]を押すと、プレビューページを切り替えます。
- プレビューページを押すと、そのページが拡大表示されます。[ページ削除]を押すと、そのページを 削除します。確認画面が表示されたら、[はい]を押してページを削除するか、[いいえ]を押して削 除操作を中止します。拡大を終了するには、その拡大プレビューページを再度押します。
- 「ジョブ削除]を押すと、プレビュー表示しているジョブを削除します。確認画面が表示されたら、 [はい]を押してジョブを削除するか、[いいえ]を押して削除操作を中止します。
- プレビューしているページを削除する場合は、[編集]を押して削除したいページの を押してくだ さい。ただし、 は、1ページだけプレビューされている場合は表示されません。
- プレビューしているページのページ順序を変えたい場合は、[編集] を押して < または > を押してく ださい。
- PDFファイルをプレビューしている場合は、ページを回転させることができます。[編集]を押して、 回転させたいページの を押してください。 を押すごとに時計回りに90度回転します。

注意

PRNファイルとユーザーパスワードが設定されたSecurePDF形式のプレビュー画像は、表示できませ  $h_{\circ}$ 

# **10**後処理が終了するまで待ちます。

- スキャンした原稿をファイルとして作成する処理が続きます。
- OCRで読み取るPDFファイルフォーマットを選択した場合は、OCR処理が続きます。
- 処理中に[ジョブ削除]を押すと、処理を中止して[スキャン設定]画面へ戻ります。

#### 補足

- [白紙ページ除去]を[ON]にしている場合は確認画面が表示されます。[OK]を押して画面を閉じ るか、5秒後に自動的に画面が閉じるまで待ちます。
- 必要に応じて手順2へ戻り、別の原稿をスキャンできます。
- 作成されたファイルは、バックグラウンドでコラストレージへアップロードされます。

# <span id="page-44-0"></span>**□[スキャン設定]画面**

このアプリケーションの[スキャン設定]画面では、以下の設定を選択できます。

![](_page_44_Picture_125.jpeg)

補 足

お使いの機種によっては、原稿ガラスでスキャンする場合の原稿サイズが表示されます。 原稿サイズについては、設定管理ガイド/ 設定**/**登録を参照ください。

#### **ファイル名**

ファイル名を表示します。入力欄を押して、表示されるキーボードでファイル名を変更することができます。 最大128文字まで入力できます。

#### 補足

- ファイル名末尾の半角スペースは、""(アンダースコア)に変換されます。
- 保存先に同名ファイルがある場合は、エラーメッセージが表示されます。別のファイル名で保存してくだ さい。
- 以下の文字は、ファイル名に使用できません。
	- ¥ / : \* " ? < > | . (ピリオド) を含むファイル名
	- Windows のシステム予約語名 CON, PRN, AUX, NUL,COM0, COM1, COM2, COM3, COM4, COM5, COM6, COM7, COM8, COM9,LPT0, LPT1, LPT2, LPT3, LPT4, LPT5, LPT6, LPT7, LPT8, LPT9
	- 上記の予約語名に、"."(ピリオド)を付けたファイル名
	- 半角スペースのみ
	- "."(ピリオド)のみ
	- "\$"から始まるファイル名

#### **カラーモード**

スキャンカラー(白黒、グレースケール、フルカラー、自動カラー選択)を選択します。

#### **両面**

両面スキャン(片面、両面(左/右とじ)、両面(上/下とじ))を選択します。

#### **解像度**

解像度 (100、150、200、300、400、600dpi) を選択します。

#### **原稿モード**

原稿モード(文字、文字/写真、写真、ブルー原稿\* )を選択します。 \*Loops LP35/LP45/LP50をご使用の場合に選択できます。

#### 補足

原稿モードは、カラーモードが「グレースケール]の場合は設定できません。

#### **画像回転**

回転する角度(0、90、180、270)を選択します。

#### **ファイル形式**

[>]を押すと選択画面が開きますので、ファイル形式を以下から選択します。

 PDF、セキュアPDF、高圧縮PDF、PDF/A、PDF(OCR)、セキュアPDF(OCR)、高圧縮PDF(OCR)、 PDF/A(OCR)、JPEG、TIFF(シングル)、TIFF(マルチ)、DOCX、XLSX、PPTX [セキュアPDF]または[セキュアPDF(OCR)]を選択すると、後述の[詳細設定]画面で[セキュア PDF設定]を設定する必要があります。

#### 注意

PDF(OCR)、セキュアPDF(OCR)、高圧縮PDF(OCR)、PDF/A(OCR)、DOCX、XLSX、PPTXファイ ル形式を選択して文字をOCR機能で読み取るには、OCRオプションが必要です。OCRオプションについての 説明は、スキャンガイド/ スキャンを参照してください。

#### **プレビュー**

スキャンしたページをプレビューする場合は、[ON]を選択します。

#### **電子署名**

PDFファイルに電子署名を付加する場合は、[ON]を選択します。お使いの機種により、この機能は設定で きません。

#### **詳細**

[詳細]を押すと、[詳細設定]画面が開きます。以下の詳細設定を変更して[OK]を押します。[キャンセ ル]を押すと、設定変更を中止します。

![](_page_46_Picture_138.jpeg)

[セキュアPDF設定]

[ファイル形式]から「セキュアPDF]または「セキュアPDF(OCR)]を選択した場合は、[設定]を押 して [セキュアPDF設定]画面を開きます。暗号化の方法を設定して [OK] を押します。[キャンセル] を押すと、設定変更を中止します。

![](_page_46_Picture_139.jpeg)

- -[ユーザーパスワード] 暗号化されたPDFを開くためのパスワードを入力します。入力欄を押すとキーボードが表示されます。32 文字まで入力できます。
- -[マスターパスワード] 暗号化レベルや権限付与などの暗号化設定を変更するためのマスターパスワードを入力します。入力欄 を押すとキーボードが表示されます。32文字まで入力できます。

#### |注意|

PDFを暗号化するには、[ユーザーパスワード]または [マスターパスワード]のどちらかを必ず設定 してください。両方設定する場合は、異なるパスワードを設定してください。

-[暗号化レベル] 暗号化レベルを選択します。 128-bit AES - Acrobat 7.0, PDF V1.6に互換性のある暗号化レベルを設定します。 128-bit RC4 - Acrobat 5.0, PDF V1.4に互換性のある暗号化レベルを設定します。 40-bit RC4- Acrobat 3.0, PDF V1.1に互換性のある暗号化レベルを設定します。

 $\mathbf{1}$ 

-[権限]

PDFの操作権限を選択します。ボタンを押して青色にすると、以下の操作が許可されます。ボタンを押 して黒色にすると、操作が制限されます。 印刷 - 暗号化PDFファイルの印刷 変更 - 暗号化PDFファイルの変更 内容の抽出 - 暗号化PDFファイルの内容をコピー、抽出 アクセシビリティ - アクセシビリティ機能の利用

#### 注意

暗号化レベルで [40-bit RC4] を選択した場合、[内容の抽出]と [アクセシビリティ]は、連動して設定 されます。[内容の抽出]操作を許可にすると[アクセシビリティ]機能の利用も許可になり、[内容の抽 出]操作を制限すると[アクセシビリティ]機能の利用も制限されます。[アクセシビリティ]機能を操作 した場合も同様に[内容の抽出]が連動して設定されます。

• [OCR言語]

[ファイル形式]で選択するOCR読み取りファイルフォーマットに対して、OCR第1言語とOCR第2言語を 選択します。[>] を押すと選択画面が開きますので、以下の言語から選択して [OK] を押します。[キャ ンセル]を押すと、設定変更を中止します。

なし\* 、英語、ドイツ語、フランス語、スペイン語、イタリア語、デンマーク語、フィンランド語、ノル ウェー語、スウェーデン語、オランダ語、ポーランド語、ロシア語、日本語、中国語(簡体字)、中国語 (繁体字)、ポルトガル語(ブラジル)、ポルトガル語(ヨーロッパ)、トルコ語 \* 「なし」はOCR第2言語で選択できます。

#### 注意

- [OCR言語]画面に何も表示されない場合は、OCR読み取りファイルフォーマットに対応したファイ ル形式が選択されているか[ファイル形式]を確認してください
- 文字をOCR機能で読み取るには、OCRオプションが必要です。OCRオプションについての説明は、 スキャンガイド/ スキャンを参照してください。
- [白紙ページ除去] 原稿に白紙ページが含まれている場合、スキャン結果から白紙ページを除くことができます。 保存するファイルからスキャンした白紙ページを除去する場合は、[ON]を選択します。

## <span id="page-47-0"></span>**■ アプリケーションを終了する**

操作パネルの ([ホーム]ボタン)を押すか、リスト画面で右上の[X]ボタンを押します。このア プリケーションが終了して[ホーム]画面を表示します。

# <span id="page-48-0"></span>**エラーメッセージが表示されたときは**

トラブルやエラーが発生すると、画面にメッセージが表示されます。TopAccessのアプリケーションログに 操作状況が記録さているメッセージもあります。困ったときは、メッセージやアプリケーションログを確認 して、以下の説明を参考に問題を解消してください。トラブルの状況や対処方法が分からない場合は、管理 者にご相談ください。

![](_page_48_Picture_282.jpeg)

 $\mathbf{1}$ 

![](_page_49_Picture_253.jpeg)

![](_page_50_Picture_272.jpeg)

![](_page_51_Picture_234.jpeg)

![](_page_52_Picture_165.jpeg)

エラーメッセージが表示されたときは

# 東芝デジタル複合機 **e-BRIDGE Plus for Collastorage** 取扱説明書

![](_page_55_Picture_1.jpeg)

R220820Z6801-TTEC Ver01 F 発行2023年4月

東芝テック株式会社